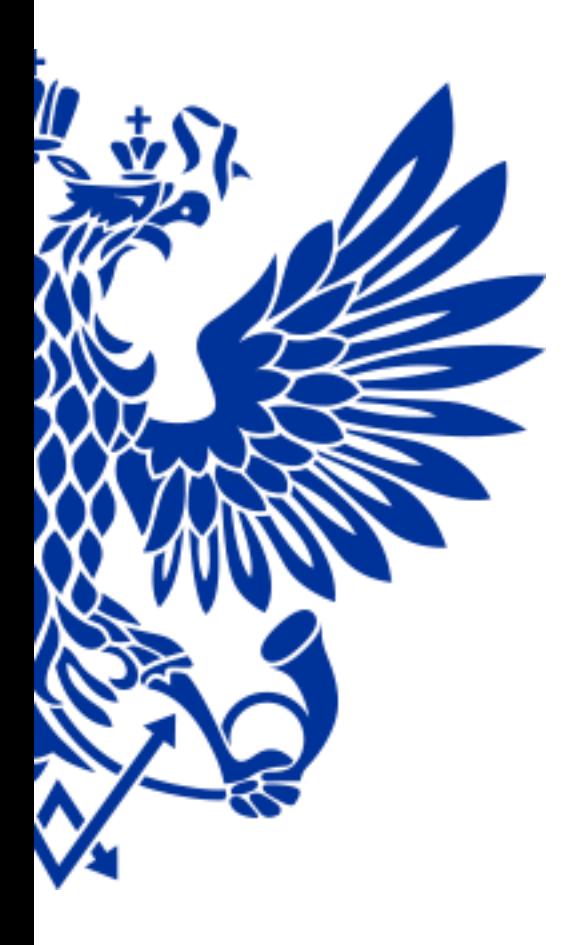

# ПОЧТА РОССИИ

ЕАС ОПС

Курс обучения – Коммерческие услуги

2017 год

# **Блок Коммерческие Услуги**

## Из текущего курса Вы узнаете:

- как оприходовать товар в ОПС
- $\checkmark$  как распечатать ценники на товар и как его продать клиенту
- $\checkmark$  как продавать тиражные лотерейные билеты через модуль Столото и как правильно выплатить выигрыш
- $\checkmark$  как оформить подписку периодических изданий и предоставить в аренду ячеек абонементного почтового ящика

Желаем интересного обучения!

КОММЕРЧЕСКИЕ УСЛУГИ:

РЕАЛИЗАЦИЯ ТОВАРА

ОФОРМЛЕНИЕ ВОЗВРАТА НЕРЕАЛИЗОВАННЫХ ТОВАРОВ В ПОЧТАМТ

ПЕРЕОЦЕНКА ТОВАРА

РЕАЛИЗАЦИЯ ТОВАРОВ ЮРИДИЧЕСКИМ ЛИЦАМ СО СКЛАДА ОПС

ПРОСМОТР ОСТАТКОВ ТОВАРОВ В ОПС

РЕАЛИЗАЦИЯ ЛОТЕРЕЙНЫХ БИЛЕТОВ, ВЫПЛАТА ВЫИГРЫШЕЙ

РЕАЛИЗАЦИЯ ЖЕЛЕЗНОЛОРОЖНЫХ БИЛЕТОВ

ПОДПИСКА НА ПЕРИОДИЧЕСКИЕ ИЗДАНИЯ

АБОНИРОВАНИЕ ЯЧЕЕК АБОНЕМЕНТНЫХ ЯЩИКОВ

СОВЕТЫ ДНЯ И ИТОГИ ТЕКУЩЕГО КУРСА

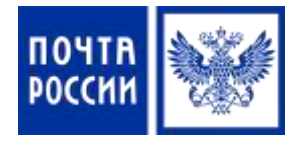

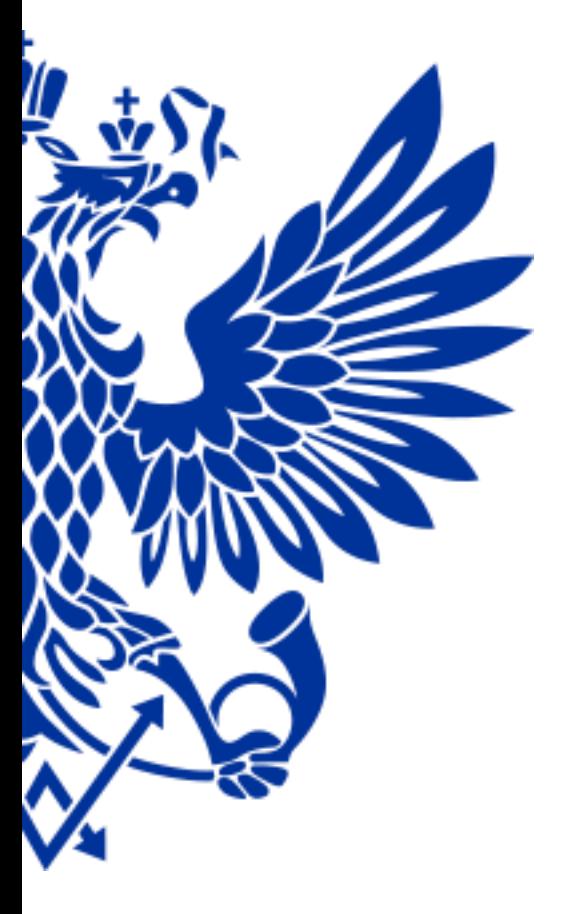

# 1. Реализация товара

*Для начала реализации товаров в ОПС необходимо принять (оприходовать) товар со склада Почтамта/Филиала и поставить его на учет в ЕАС склада ОПС* 

#### **РЕАЛИЗАЦИЯ ТОВАРА**

Для приема (оприходования) поступившего товара осуществите переход по меню:

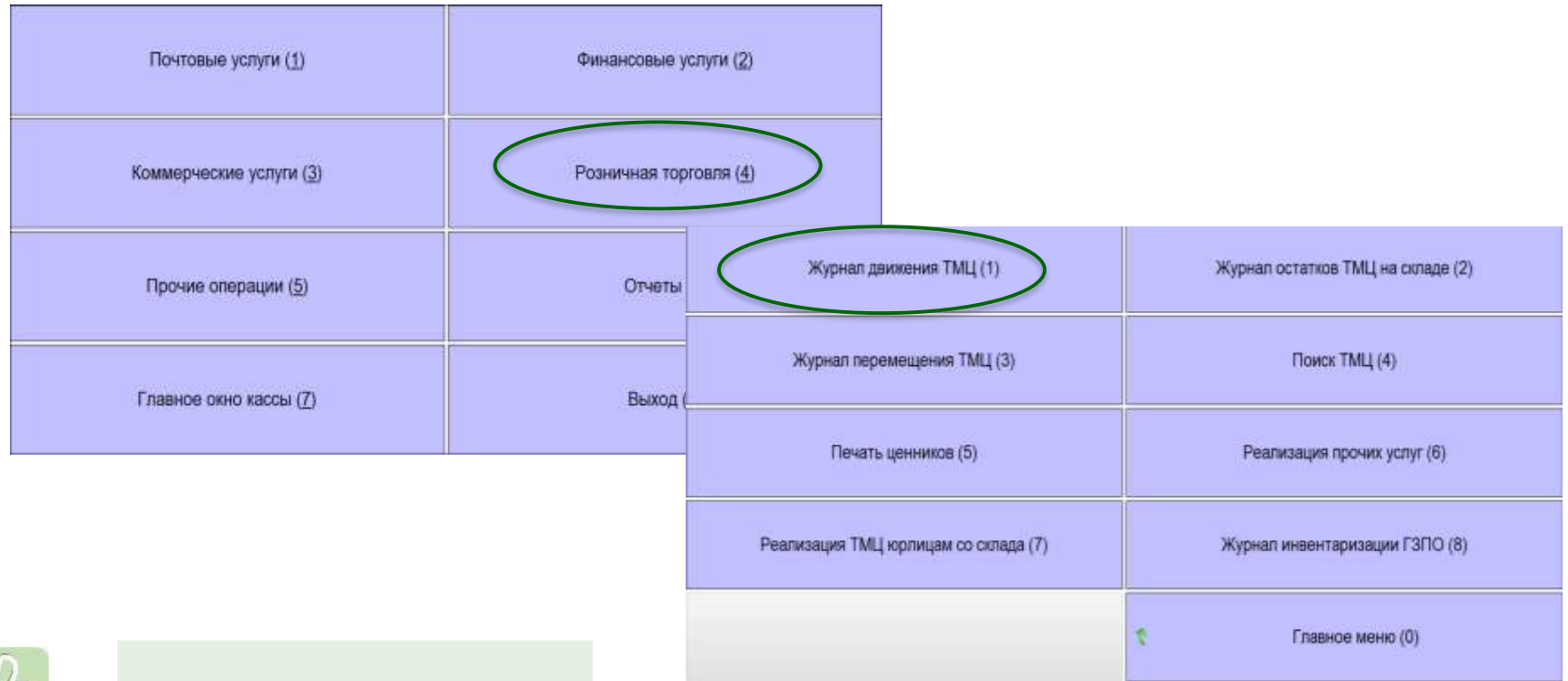

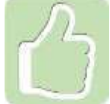

# **РЕАЛИЗАЦИЯ ТОВАРА. ПОСТУПЛЕНИЕ ТОВАРА**

 Накладные из 1С поступают автоматически

 Проверьте фактически поступивший товар с данными накладной

 Если данные сходятся нажмите **«Разноска»**

 Если данные не сходятся обратитесь в коммерческую службу Почтамта/Филиала

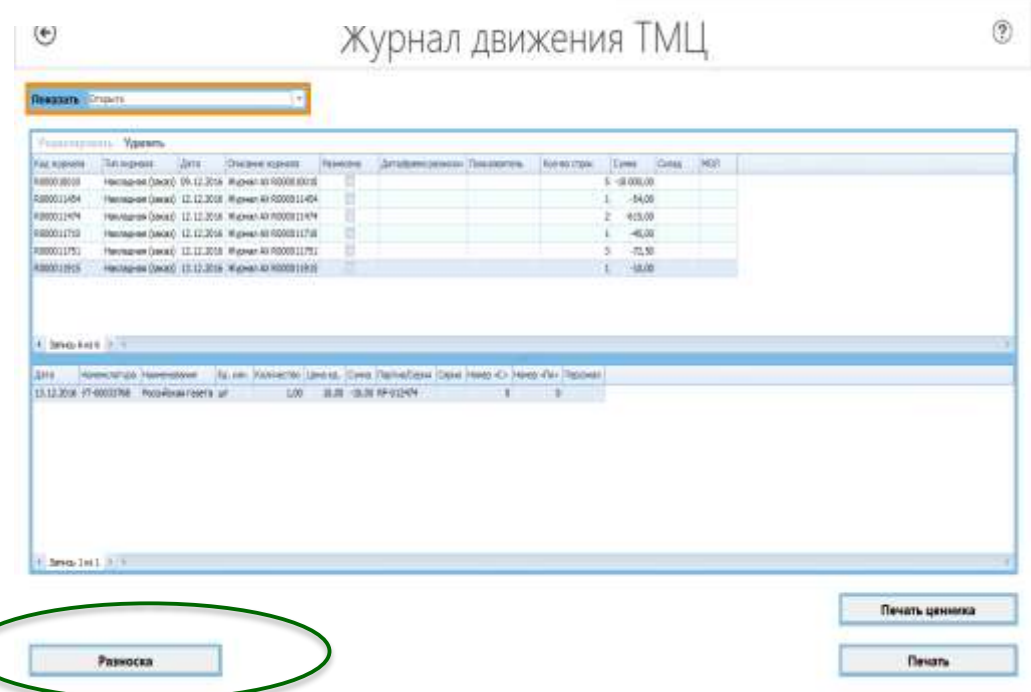

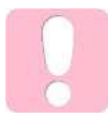

Удалять накладные на поступление товара запрещено, иначе это приведет к расхождениям данных между 1С АСКУ и ОПС

#### **РЕАЛИЗАЦИЯ ТОВАРА. ПОСТУПЛЕНИЕ ТОВАРА**

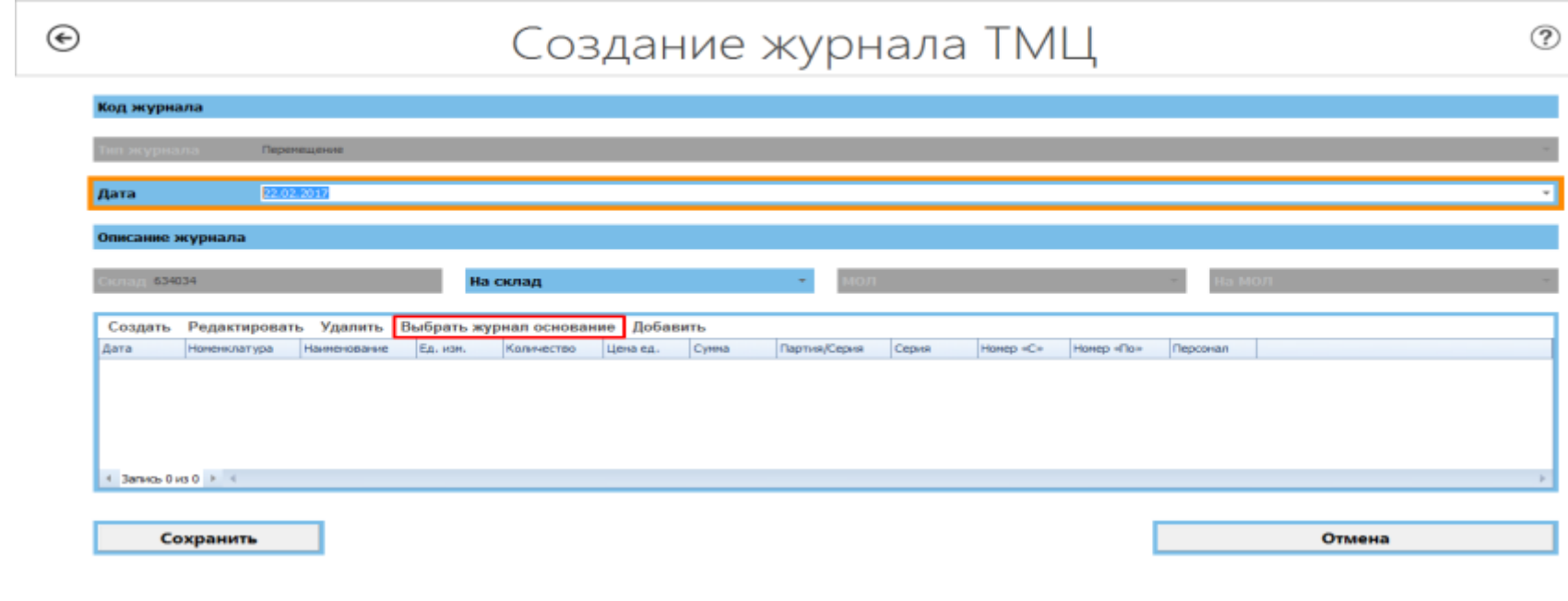

При несоответствии товара либо других ошибках, накладная должна быть разнесена с целью последующего полного возврата товара на Почтамт путем формирования журнала перемещения ТМЦ с использованием **«Выбрать журнал основание»**

# Печать ценников

- Первично печать ценников доступна при разноске накладной
- В последующем печать ценника возможна из меню

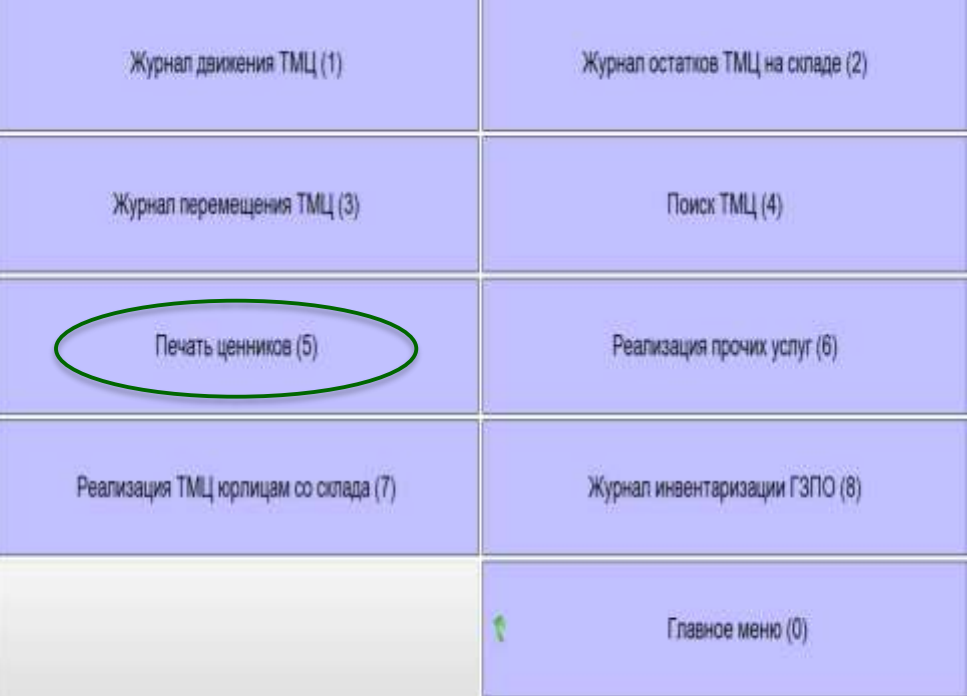

# Проверьте все реквизиты ценника:

- Наименование товара
- Цена
- Штрих-код и номер
- Дата печати ценника
- Подпись начальника ОПС

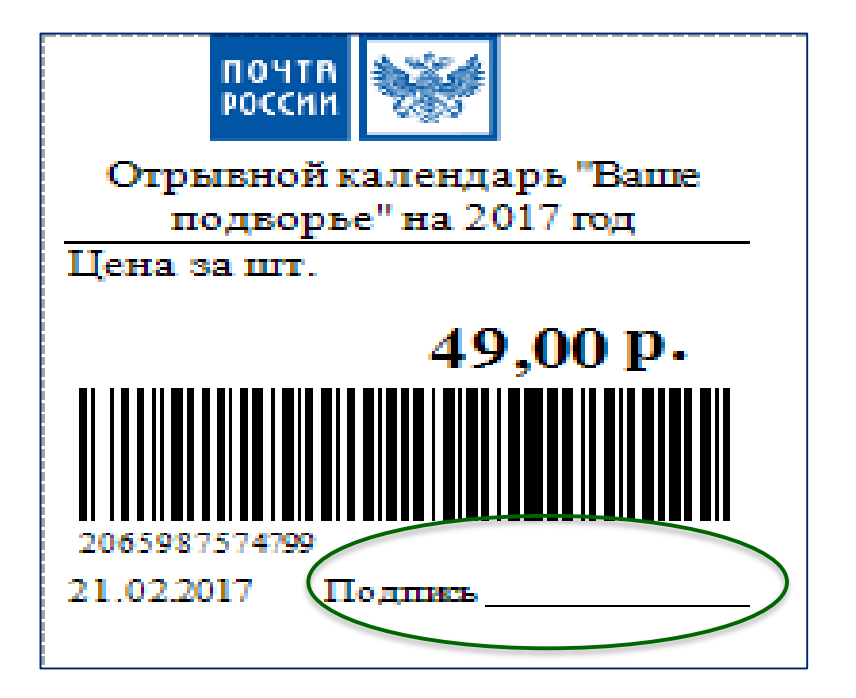

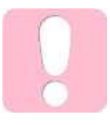

На ценнике обязательно должна быть подпись начальника ОПС либо его заместителя

Продажа товаров:

- $\checkmark$  Реализация товаров производится путем считывания штрих-кода сканером с товара из любого места меню ЕАС ОПС
- ЕАС ОПС автоматически осуществит переход в Главное окно кассы Расчет с покупателем для завершения оплаты

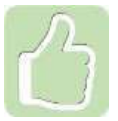

Если на товаре не штрих-кода, например на марках, используйте для таких товаров Альбомы штрих-кодов

# Формы Альбома штрих-кодов

## 1вариант:

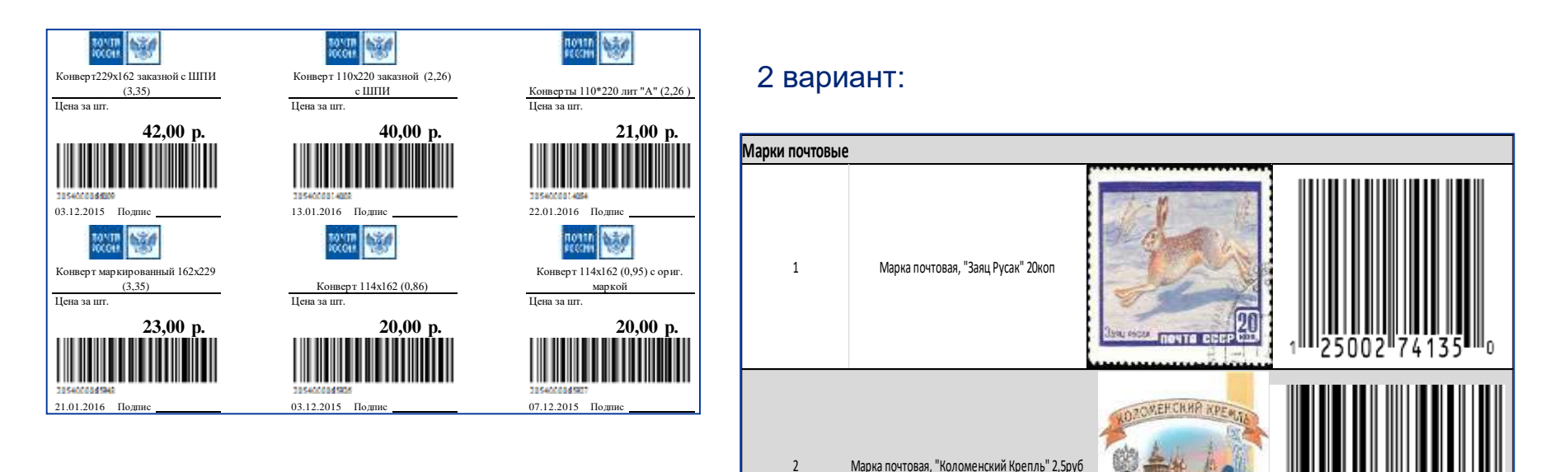

4 606453 8490

POCCHE #155M/2009

Продажа товаров:

- Весь товар реализуется с общего склада ОПС
- Выдача знаков почтовой оплаты операторам осуществляется по Распискам-обязательствам

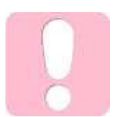

Не рекомендуется производить многократное считывание одного и того же штрих-кода

Если при считывании штрих-кода переход в Главное окно кассы не производится необходимо проверить настройки сканера

## Продажу товаров также можно проводить и с помощью меню «Поиск ТМЦ»

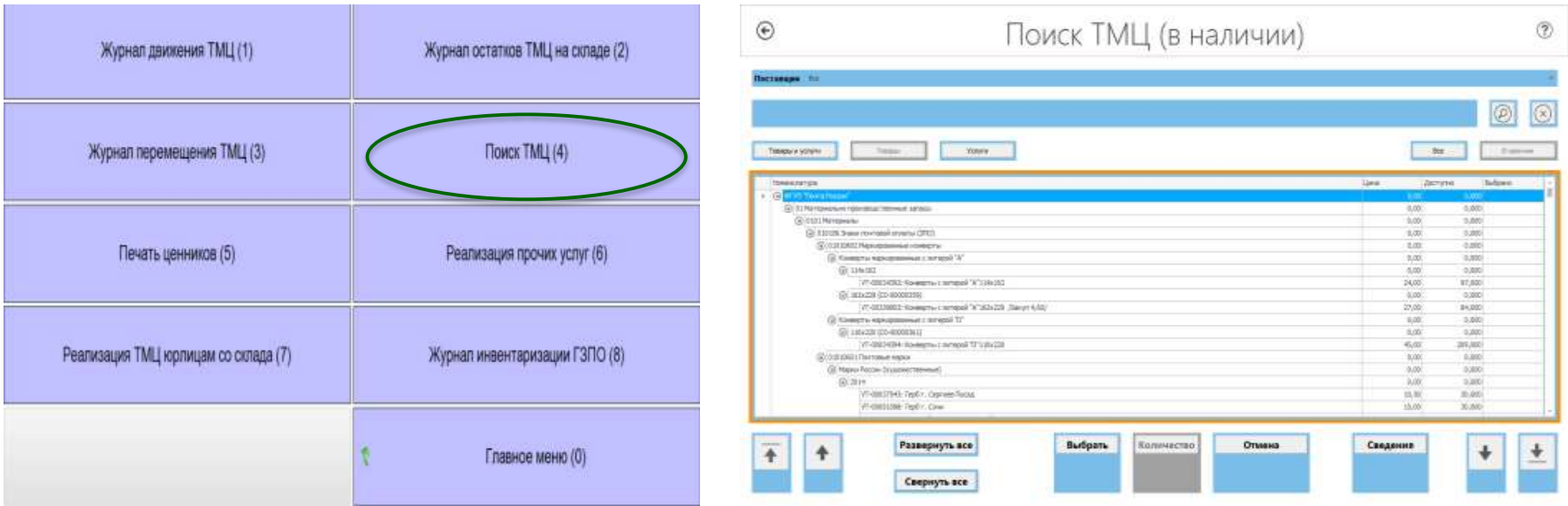

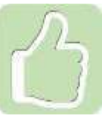

Поиск производится по части наименования или номенклатурному номеру

- Для единичной продажи используй «Выбрать»
- Для продажи нескольких штук используй «Количество»
- Для продажи нескольких позиций отмечай их в столбце «Выбрано», используя клавиатуру

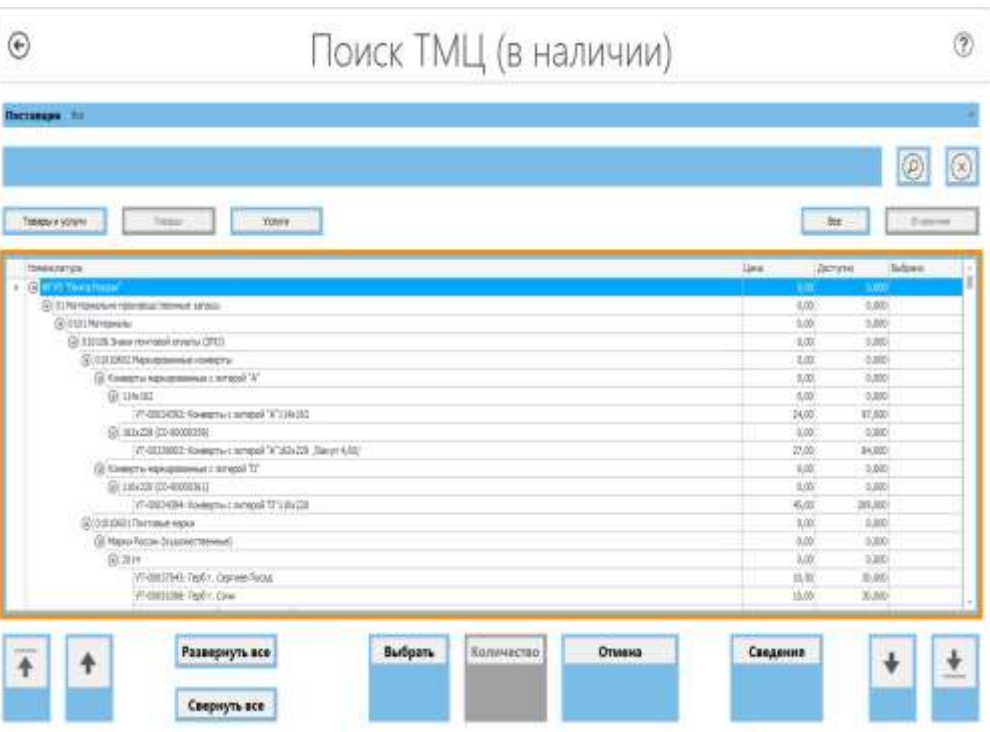

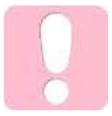

В первую очередь надо реализовывать товар только через штрих-коды товаров

### Реализация товаров в кредит – текущая схема:

 $\checkmark$  Только для клиентов, имеющих выплатное дело - пенсионеры, получающие пенсию на почте

- Срок действия договора 1 год
- Товар выдается по накладной
- Срок оплаты не более 30 дней со дня выдачи товара
- Сумма кредита от 1000 руб. до 70% от суммы пенсии

Выдача товара в кредит фиксируется в специальном журнале и отражается в реализации в день выдачи товара покупателю

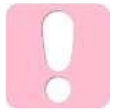

Товар в кредит не выдается если у покупателя имеется непогашенный долг либо сумма товара превышает установленный лимит

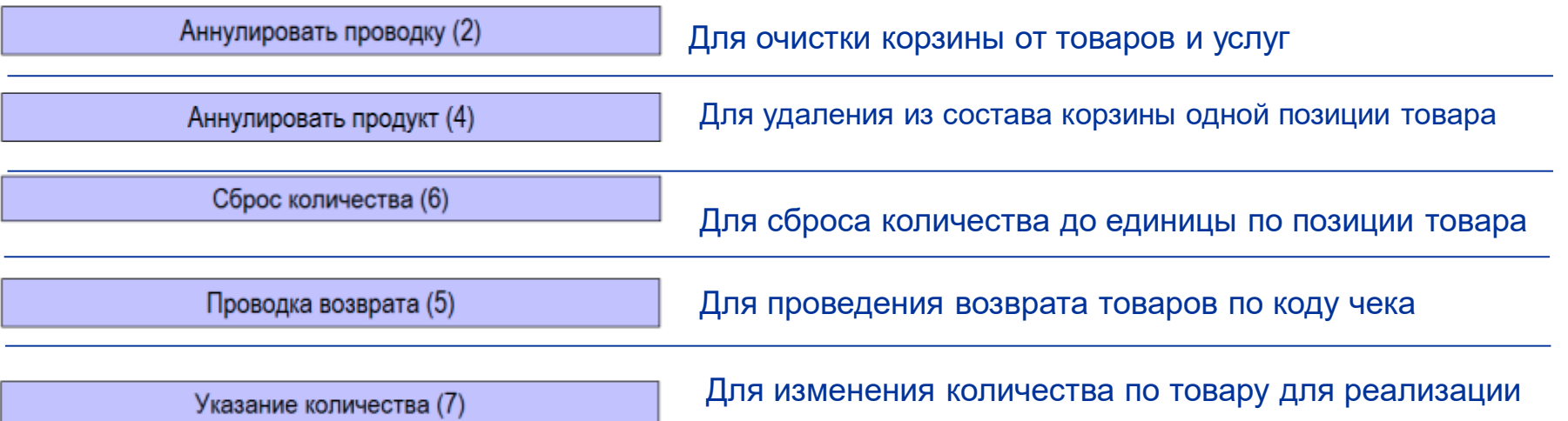

Запрещается добавлять в корзину приходные и расходные операции. Например, при выплате перевода нельзя продать открытку

При работе с количеством внутри корзины проверка на актуальность остатков производится в момент продажи

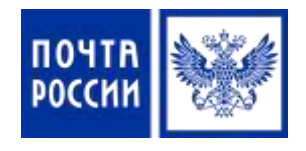

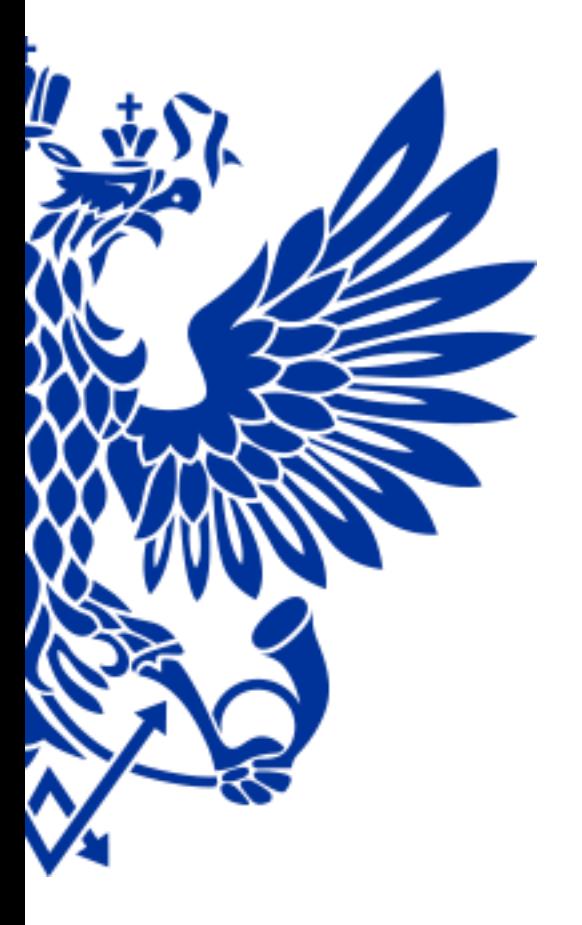

2. Оформление возврата нереализованного товара в Почтамт Для возврата нереализованного товара в Почтамт осуществите переход по меню:

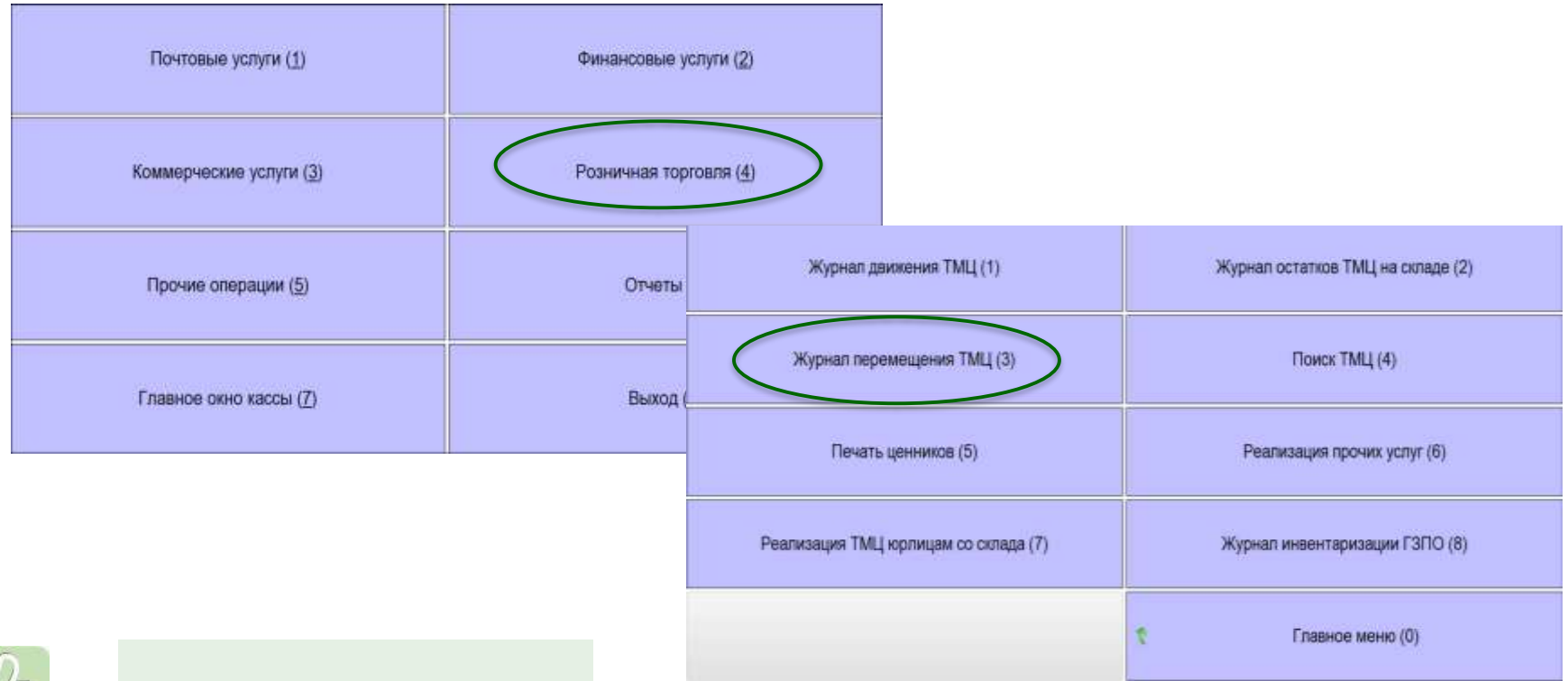

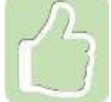

- Возврат товара на Почтамт производится путем создания и последующей разноски Журналов перемещения ТМЦ в адрес Почтамта
- Для добавления в журнал нескольких позиций товаров необходимо использовать кнопку «Добавить»
- В форме «Поиск ТМЦ (в наличии)» отметить строки для возврата в столбце «Выбрано»

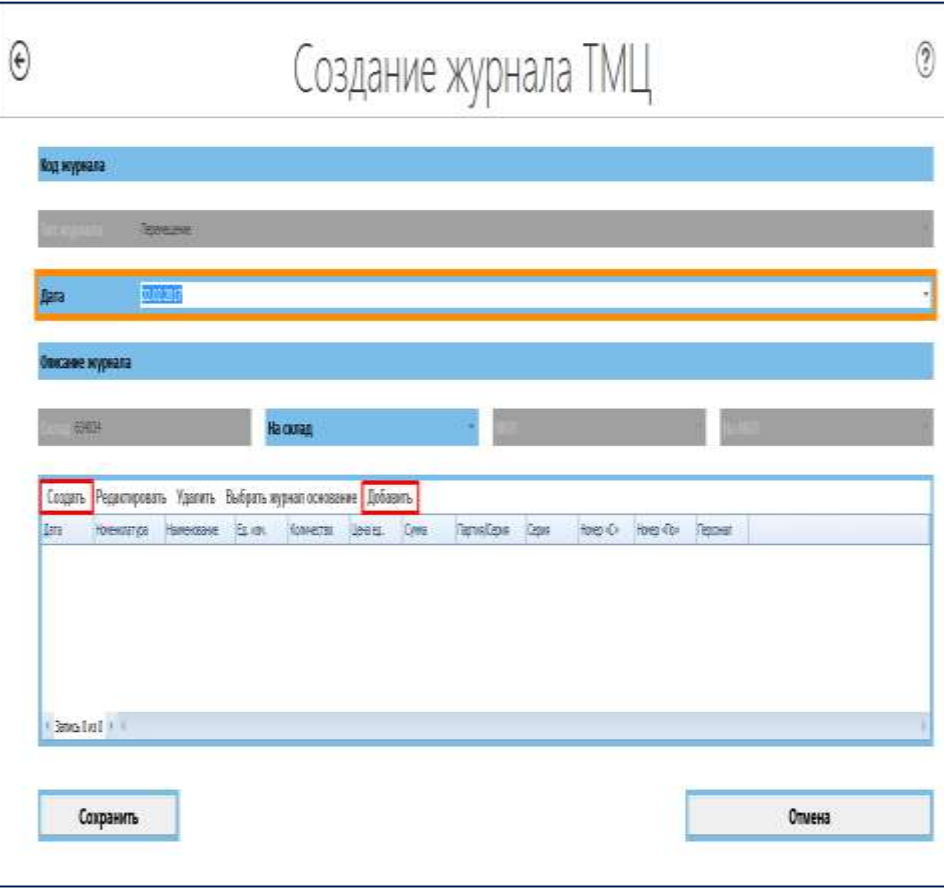

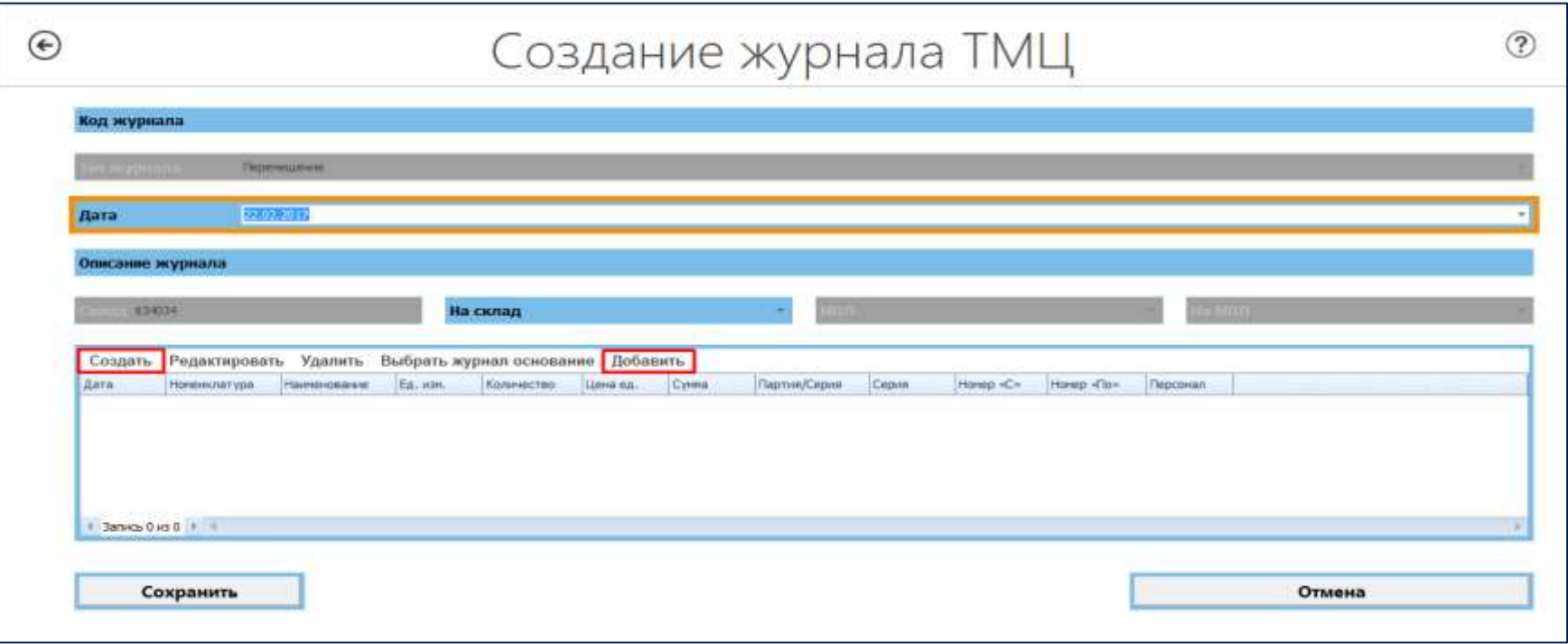

Кнопки «Выбрать журнал основание» и «Добавить» доступны для использования в рамках создания одного журнала однократно

#### **ОФОРМЛЕНИЕ ВОЗВРАТА НЕРЕАЛИЗОВАННЫХ ТОВАРОВ**

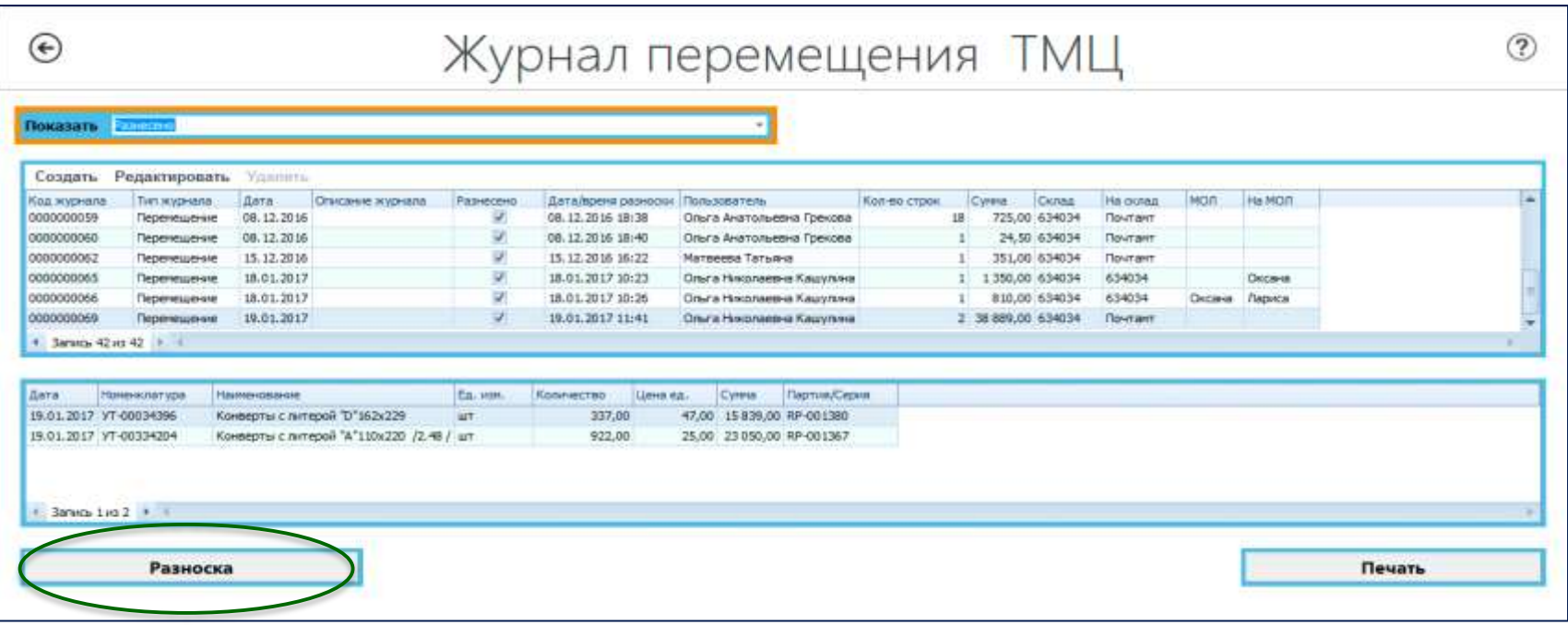

Действие «Разноска» может быть применимо только к журналам датированным текущей датой

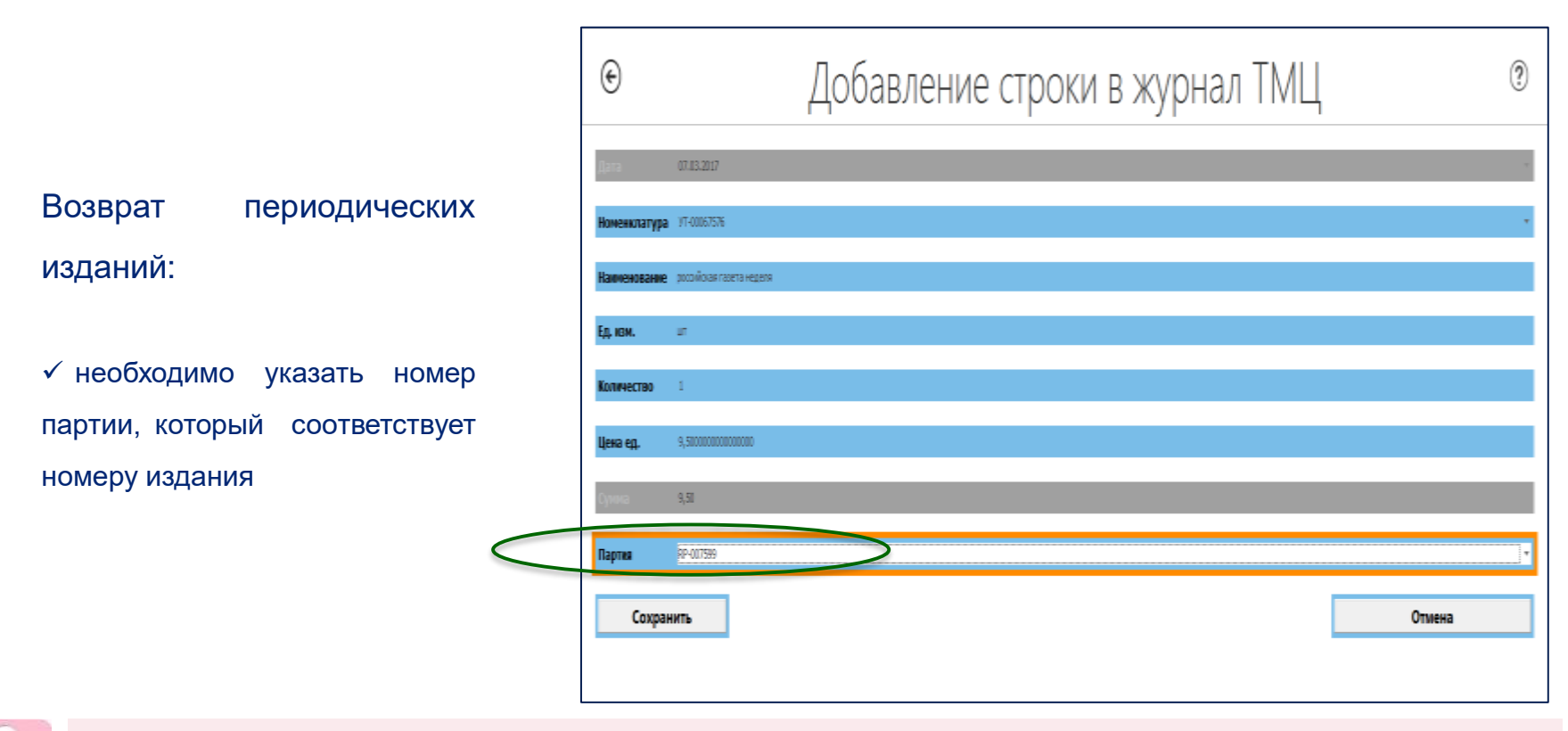

Актуальные остатки по партиям следует определить предварительно через формы «Поиск ТМЦ» или «Журнал остатков ТМЦ на складе»

 После формирования и разноски необходимо произвести печать накладной ТОРГ-13, используя кнопку **Печать**

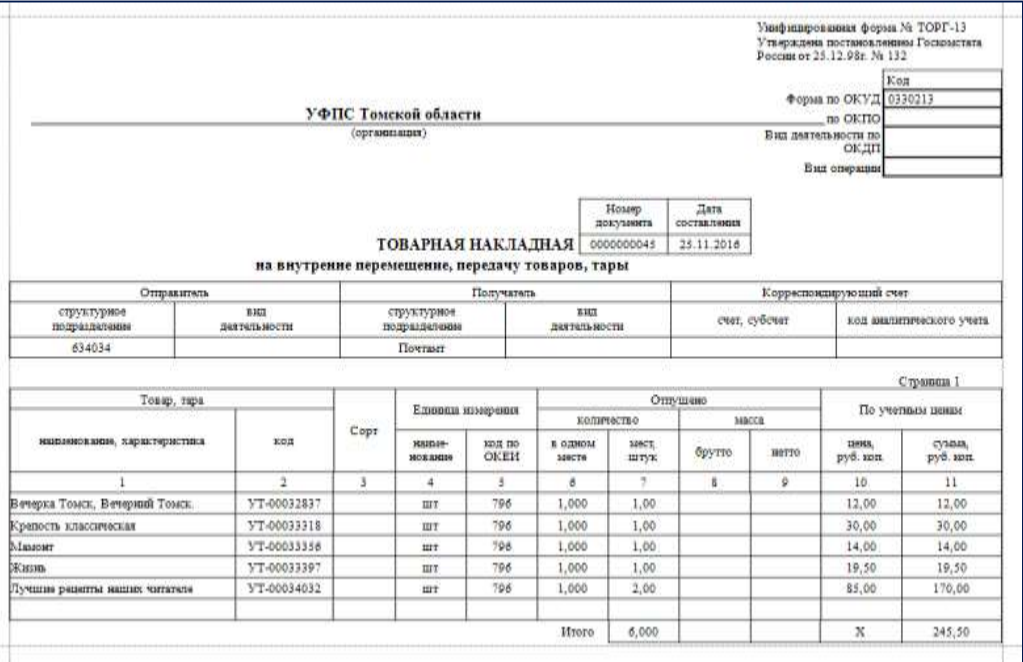

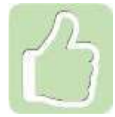

Данные о возвращенных товарах автоматически будут отправлены в 1С АСКУ

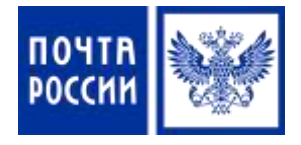

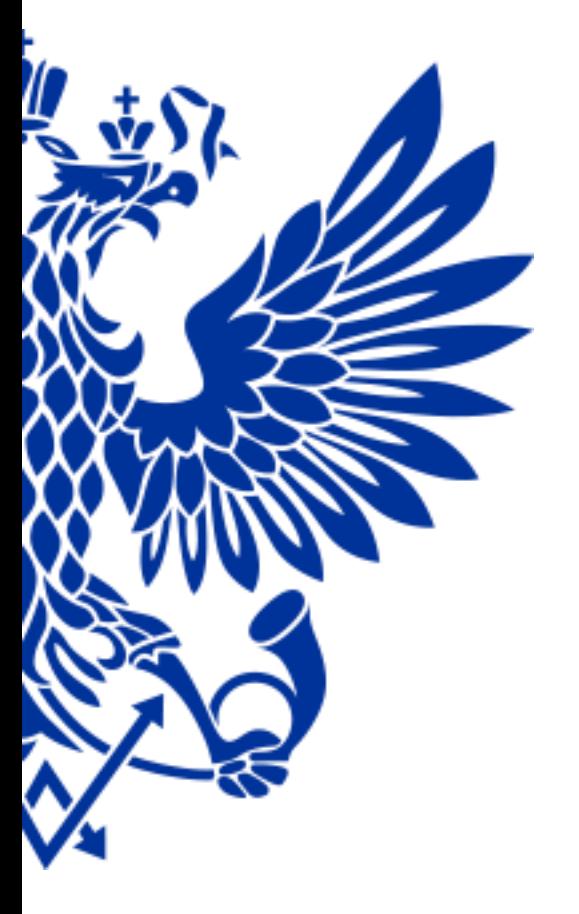

# 3. Переоценка товаров

 О факте изменения цен начальника ОПС должны уведомить сотрудники коммерческой службы Почтамта/Филиала

 После переоценки товара необходимо распечатать ценники с новыми ценами

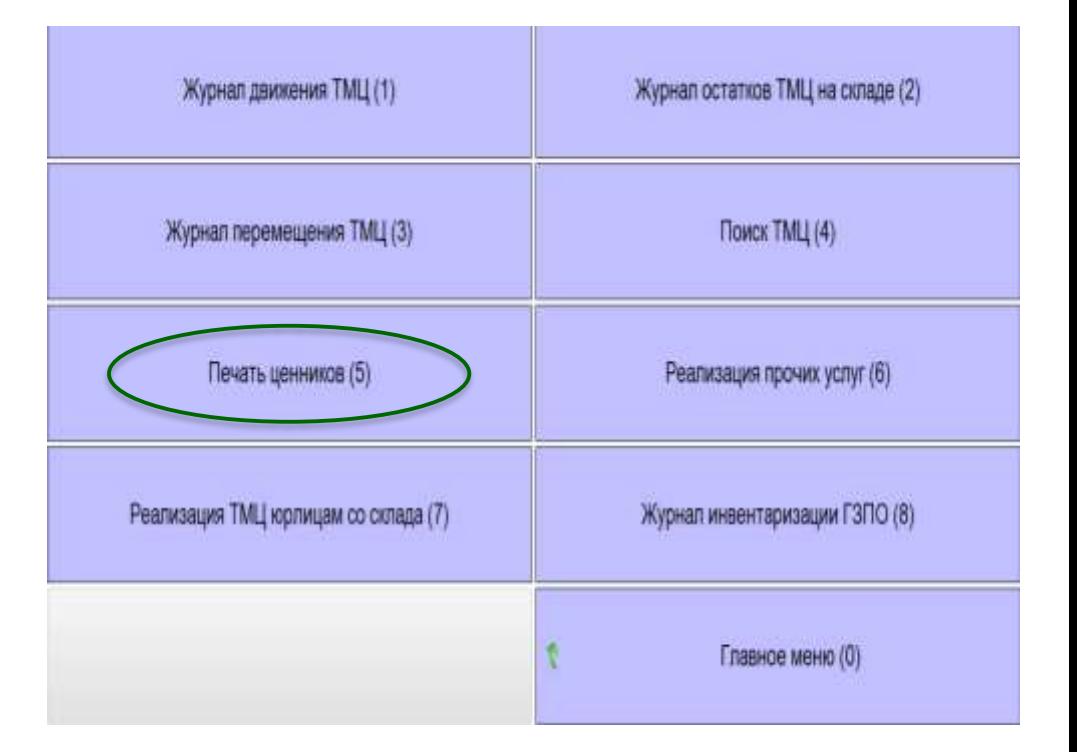

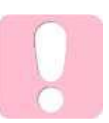

Данные об изменении цен на товары поступают в ЕАС ОПС автоматически

#### **ПЕРЕОЦЕНКА ТОВАРА**

Для печати ценников с новыми ценами используйте фильтр «На дату», указав в поле «Дата переоценки» необходимое число

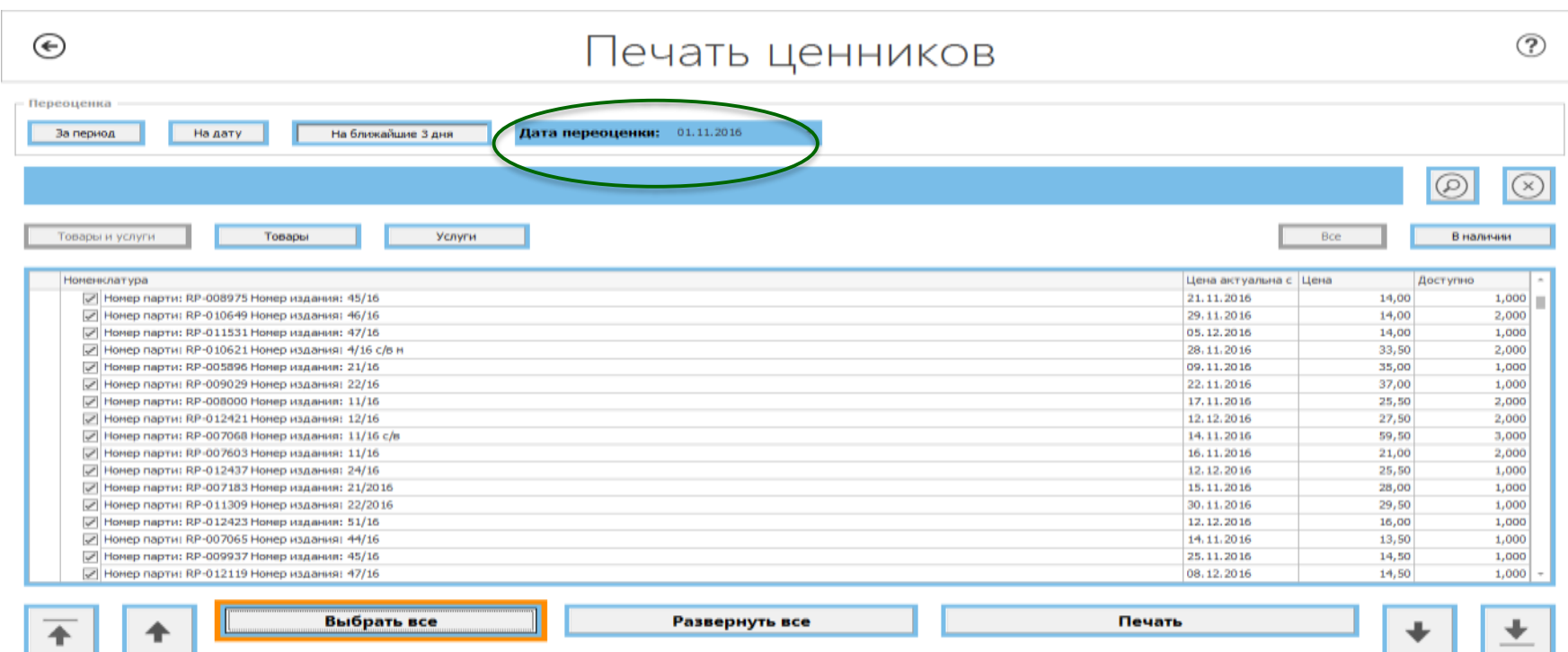

Снять выделение

Свернуть все

Завершить

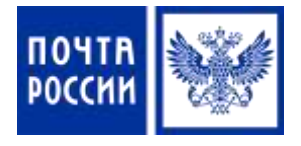

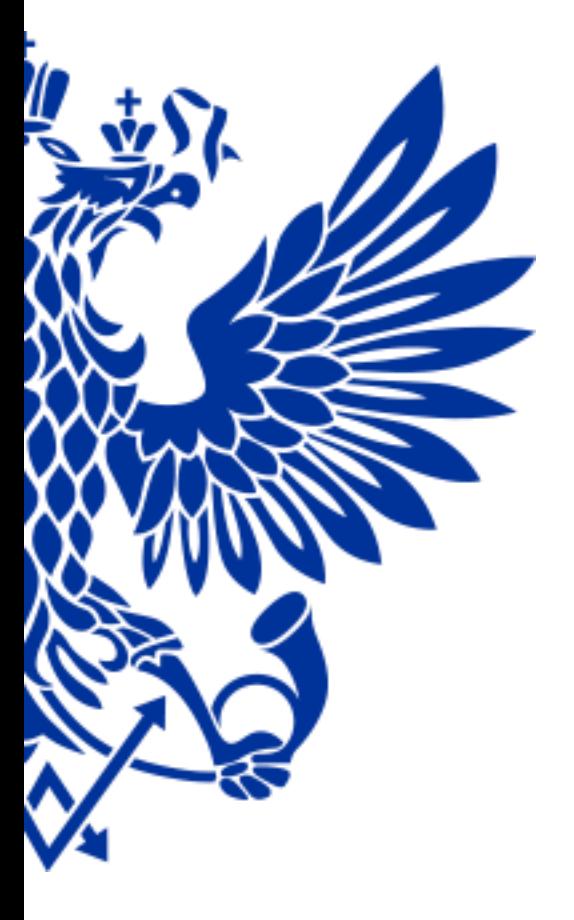

4. Реализация товаров юридическим лицам со склада ОПС (безналичный расчет) Для реализации товаров юридическим лицам осуществите переход по меню:

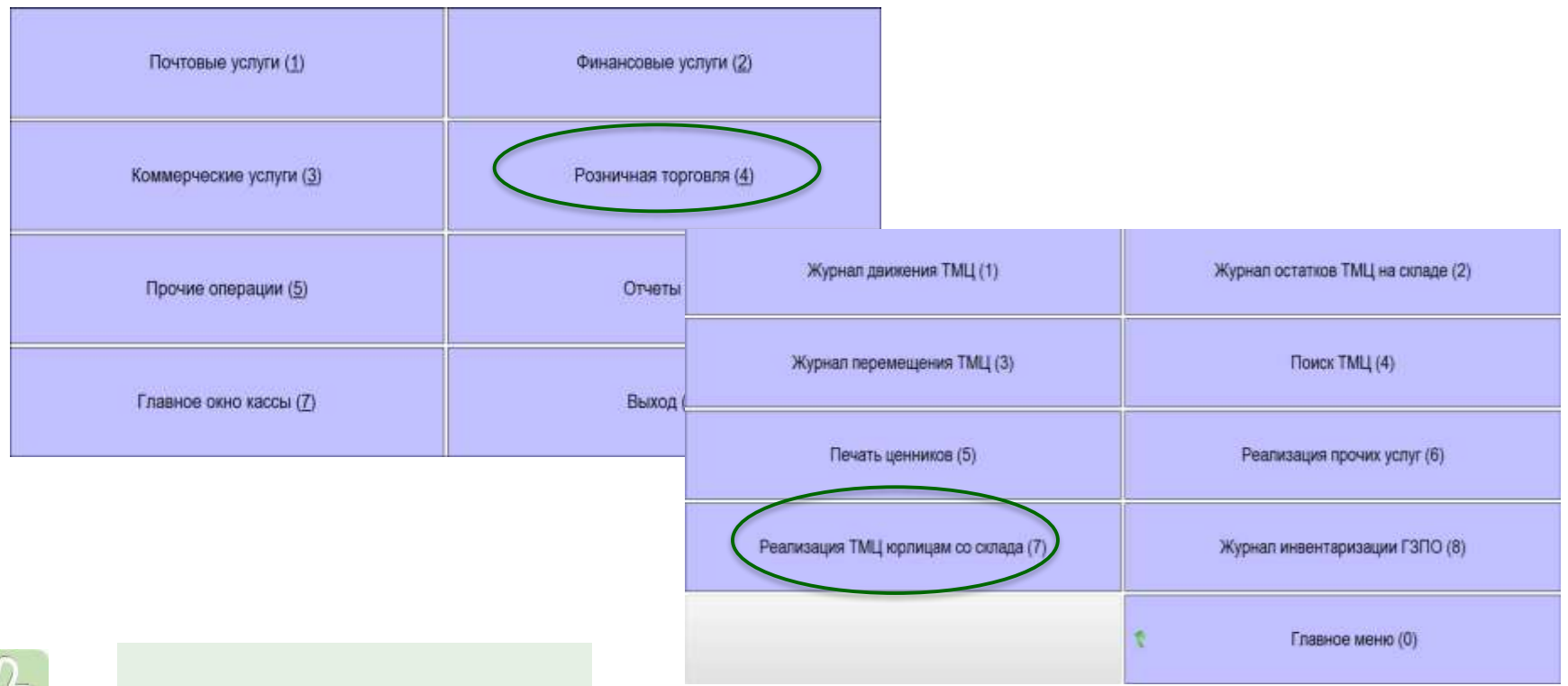

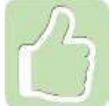

Горячие клавиши – 4 и 7

- $\checkmark$  Реализация товаров юридическим лицам производится на основании договора
- Заказ на продажу формируется с помощью кнопки «Создать»

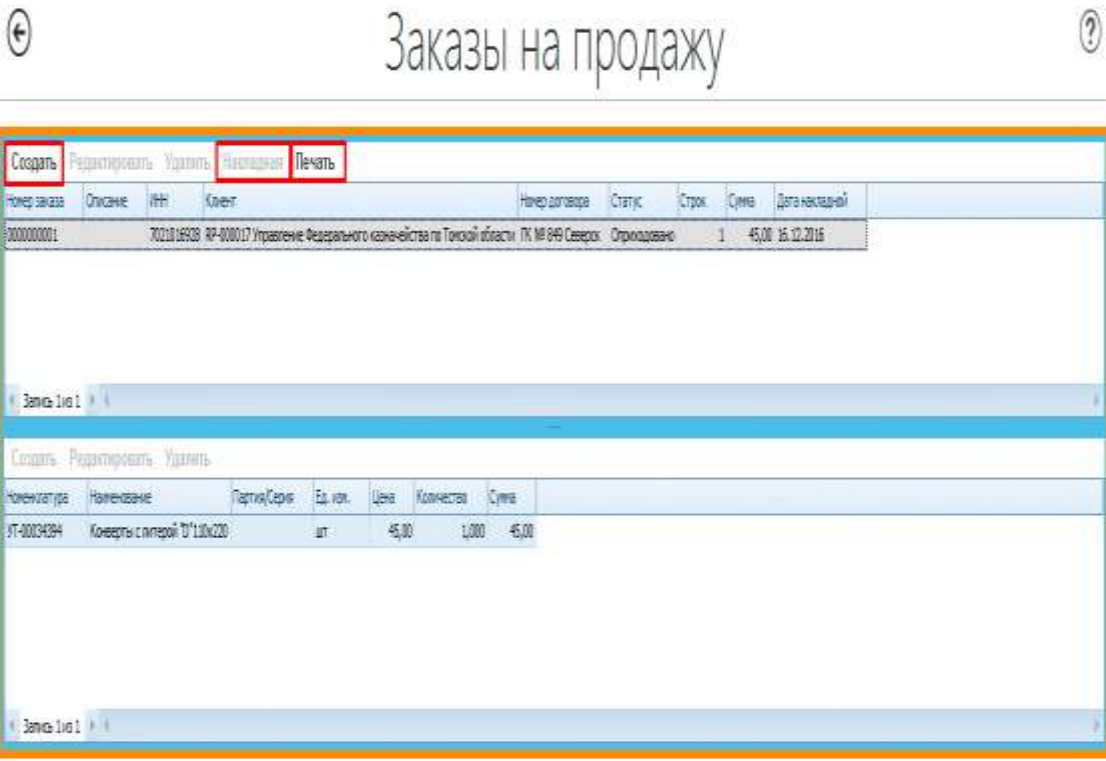

- $\checkmark$  Когда заказ будет сформирован необходимо применить кнопку «Накладная»
- Далее статус заказа изменится на «Оприходовано» и станет доступной кнопка «Печать»
- Распечатайте накладную ТОРГ-12

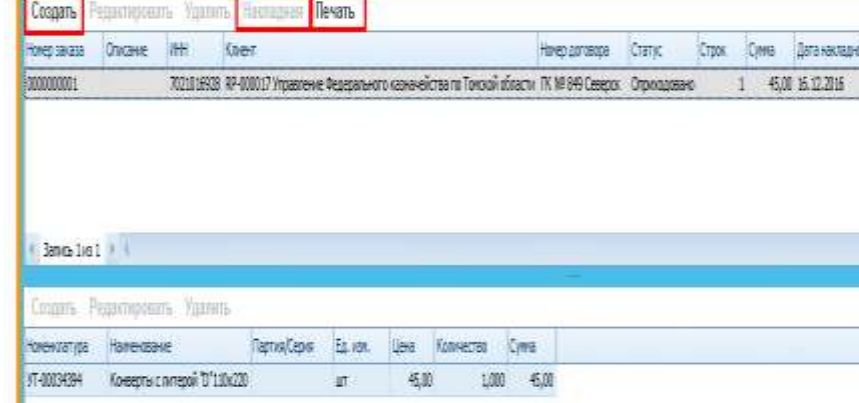

Заказы на продажу

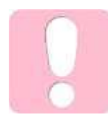

Списание товаров со склада ОПС производится в момент оприходования заказа

 $300101 + 1$ 

 $\Theta$ 

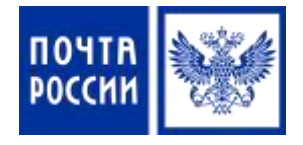

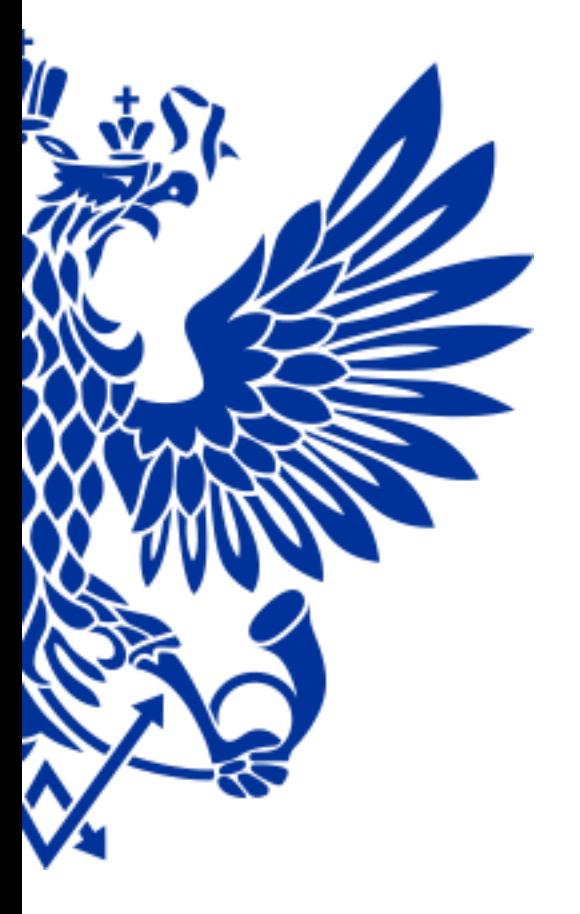

# 5. Просмотр остатков товаров в ОПС

Для просмотра остатков товаров в ОПС осуществите переход по меню:

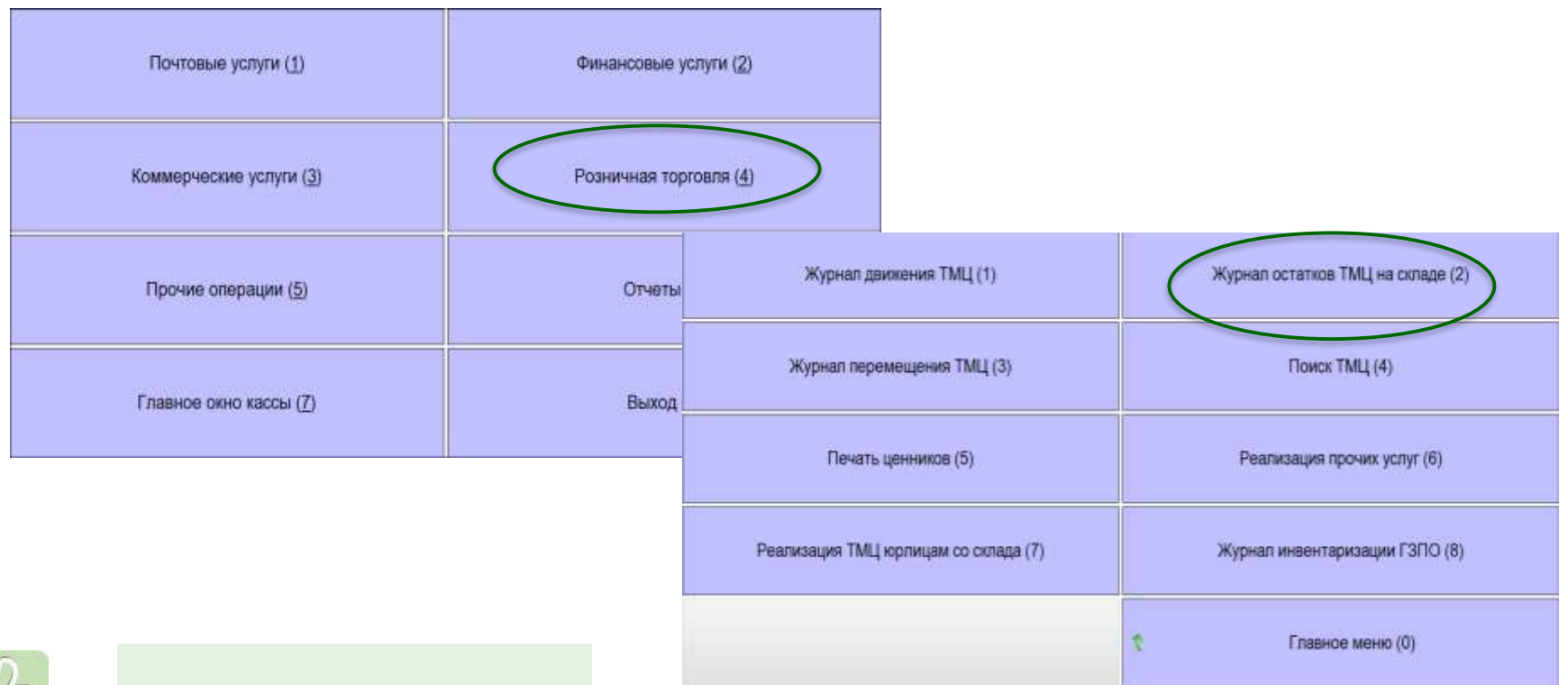

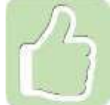

Горячие клавиши – 4 и 2

#### **ПРОСМОТР ОСТАТКОВ ТОВАРОВ В ОПС**

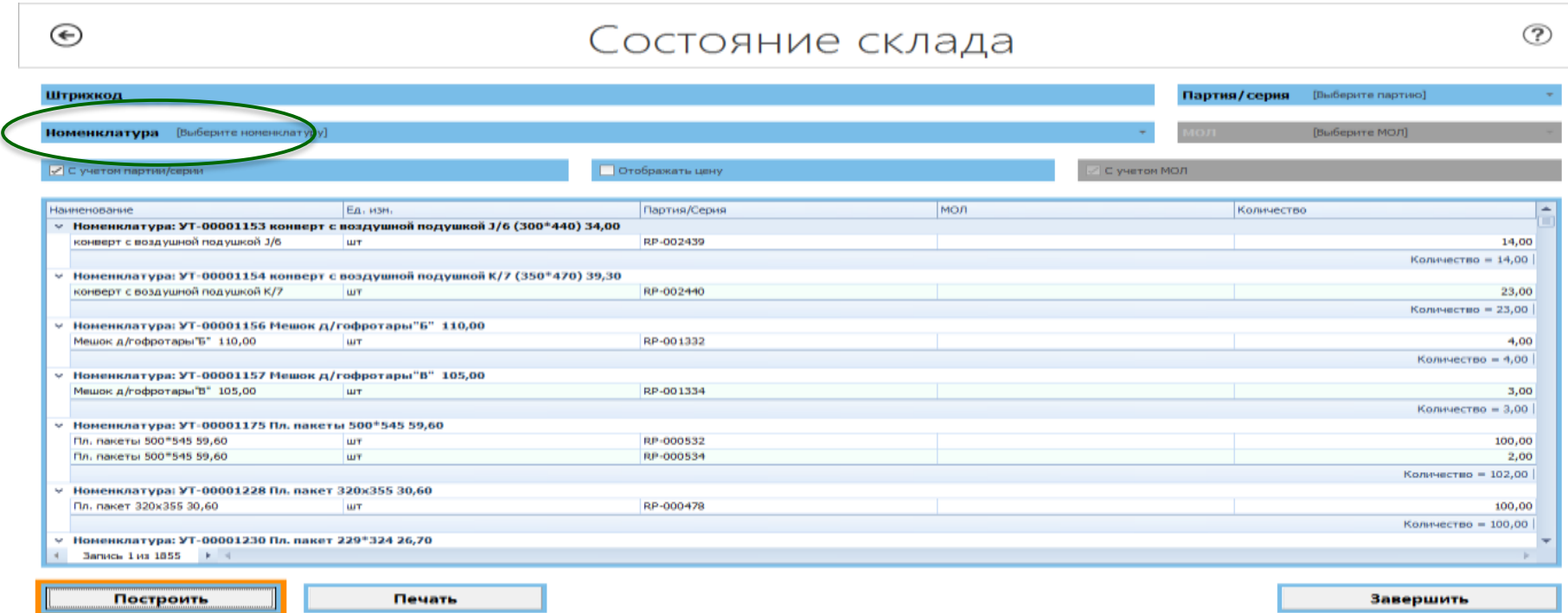

Для просмотра остатков по одному товару необходимо использовать фильтрацию по номенклатуре

#### **ПРОСМОТР ОСТАТКОВ ТОВАРОВ В ОПС**

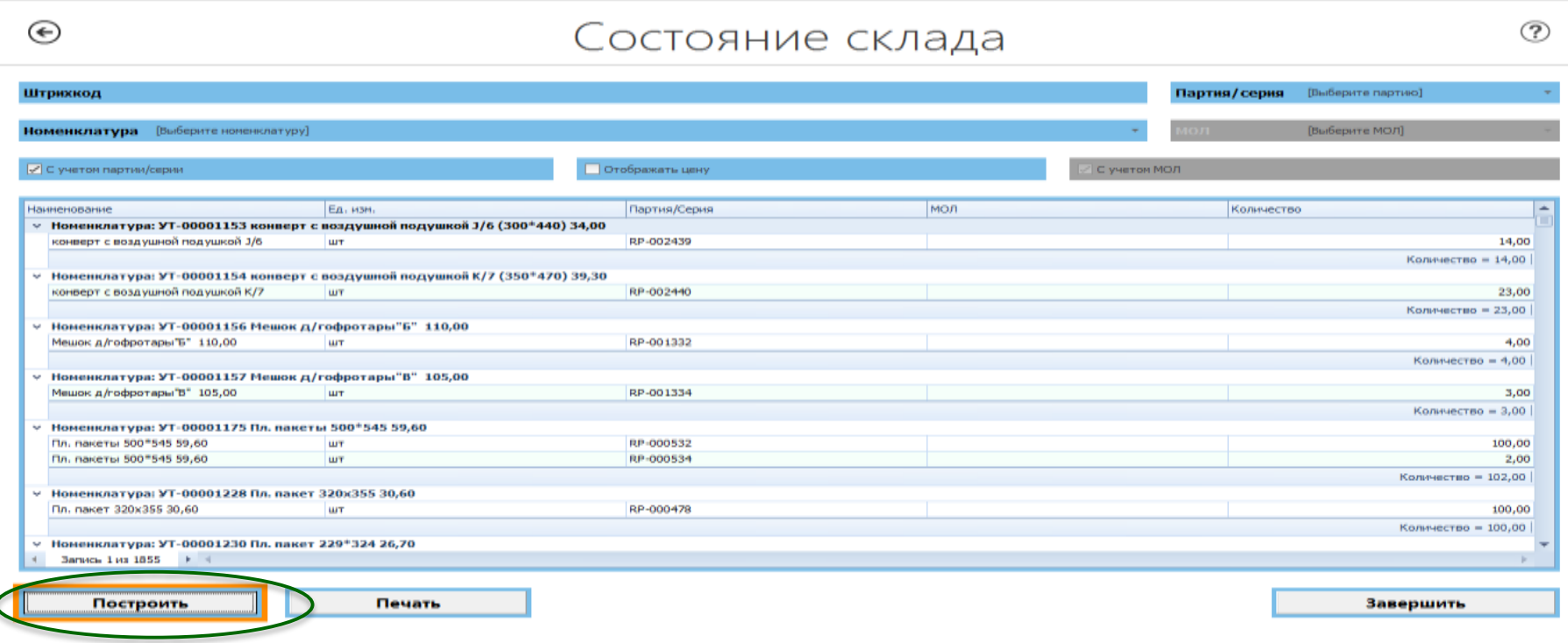

 Для просмотра остатков по всему складу устанавливать фильтры не требуется, формирование отчета производится по нажатию кнопки «Построить»

#### **ПРОСМОТР ОСТАТКОВ ТОВАРОВ В ОПС**

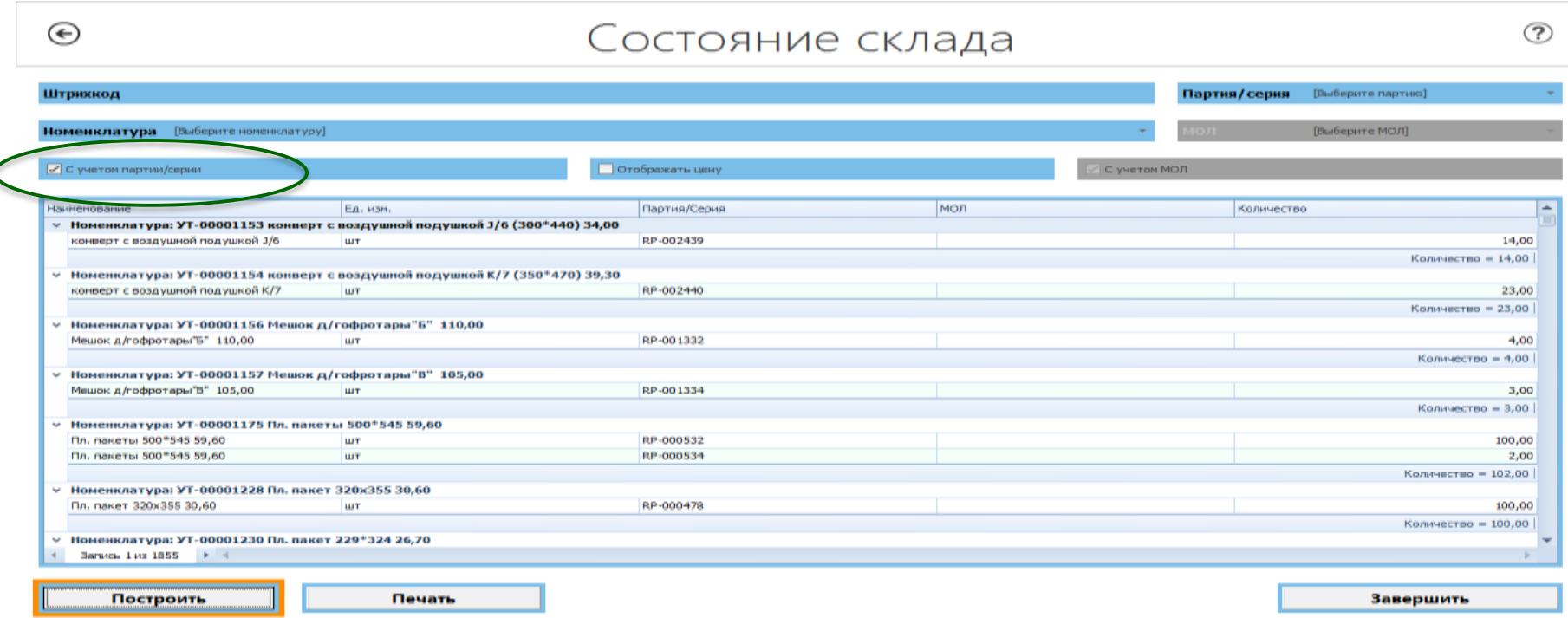

 Используй отметку «С учетом партии/серии» для корректного отображения в отчете периодических печатных изданий в разрезе партий
#### **ПРОСМОТР ОСТАТКОВ ТОВАРОВ В ОПС**

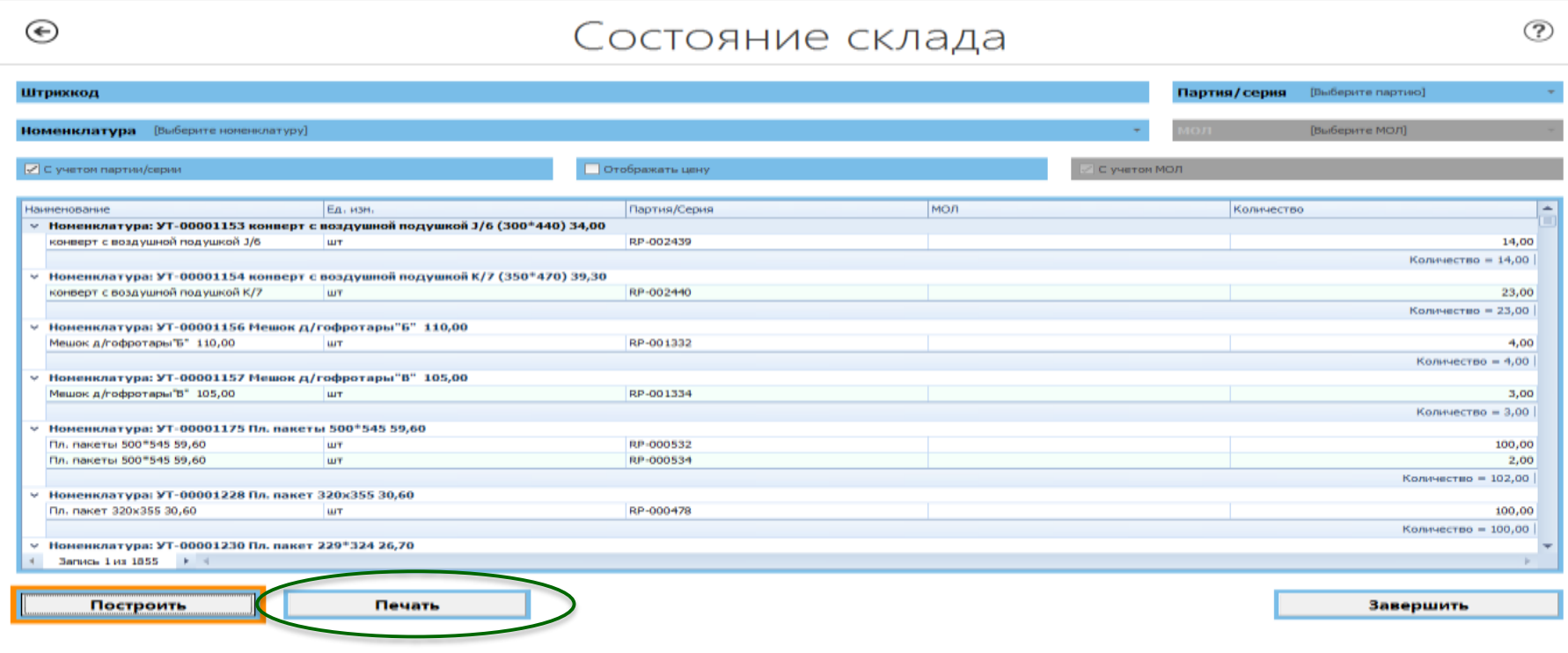

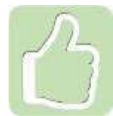

Отчет об остатках можно вывести на печать, а также выгрузить в формате Excel

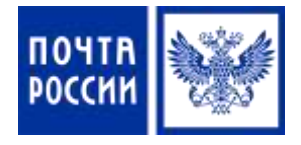

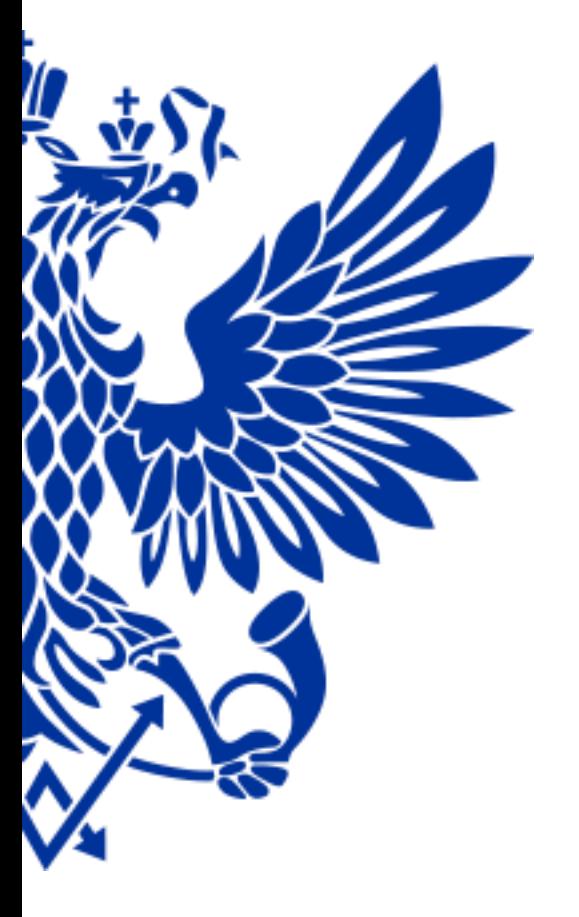

# 6. Реализация лотерейных билетов, выплата выигрышей

### **РЕАЛИЗАЦИЯ ЛОТЕРЕЙНЫХ БИЛЕТОВ**

Для реализации лотерейных билетов осуществите переход по меню:

1.

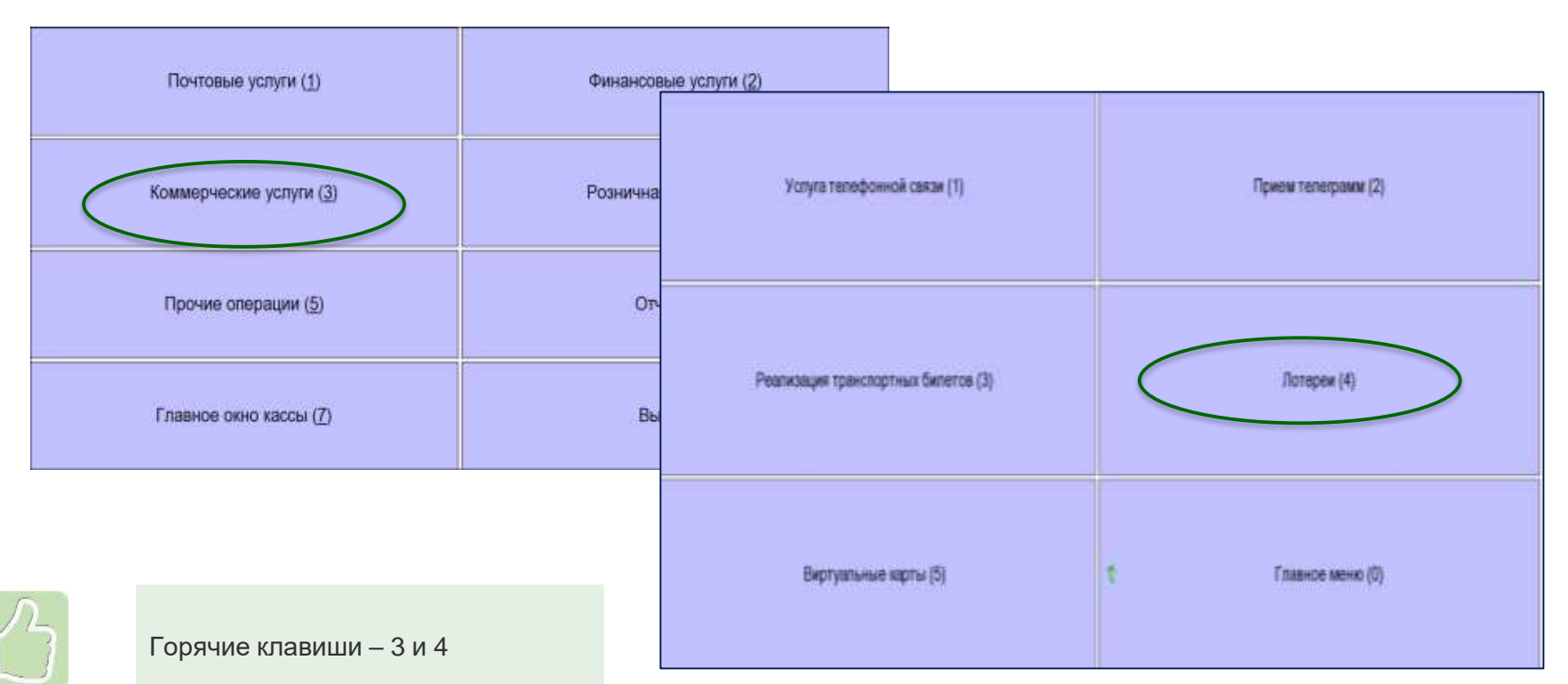

2.

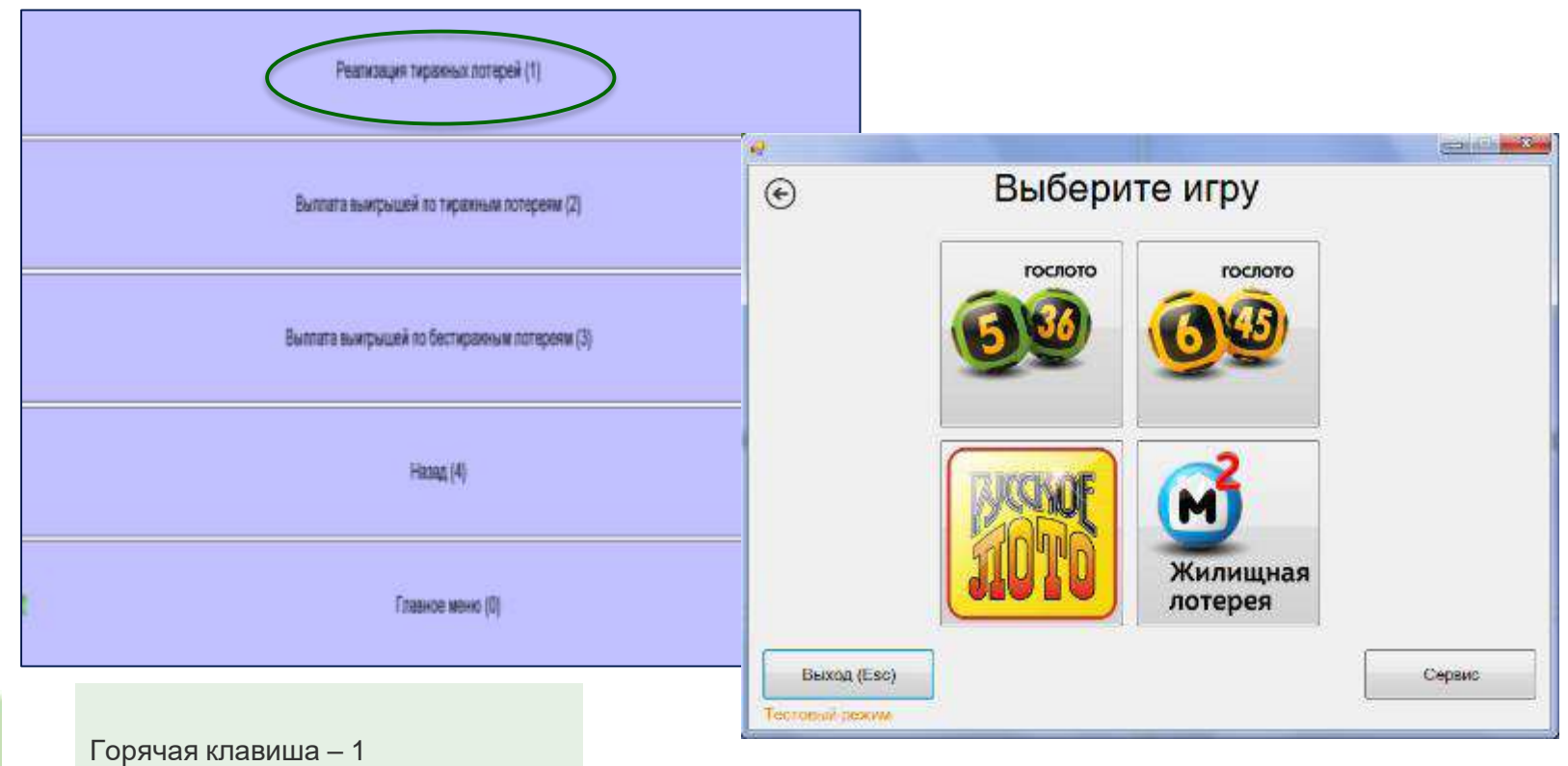

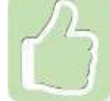

# **Гослото 5 из 36**

- Введите номер телефона клиента
- Вручную отметьте необходимые числа
- Распечатайте **предчек**

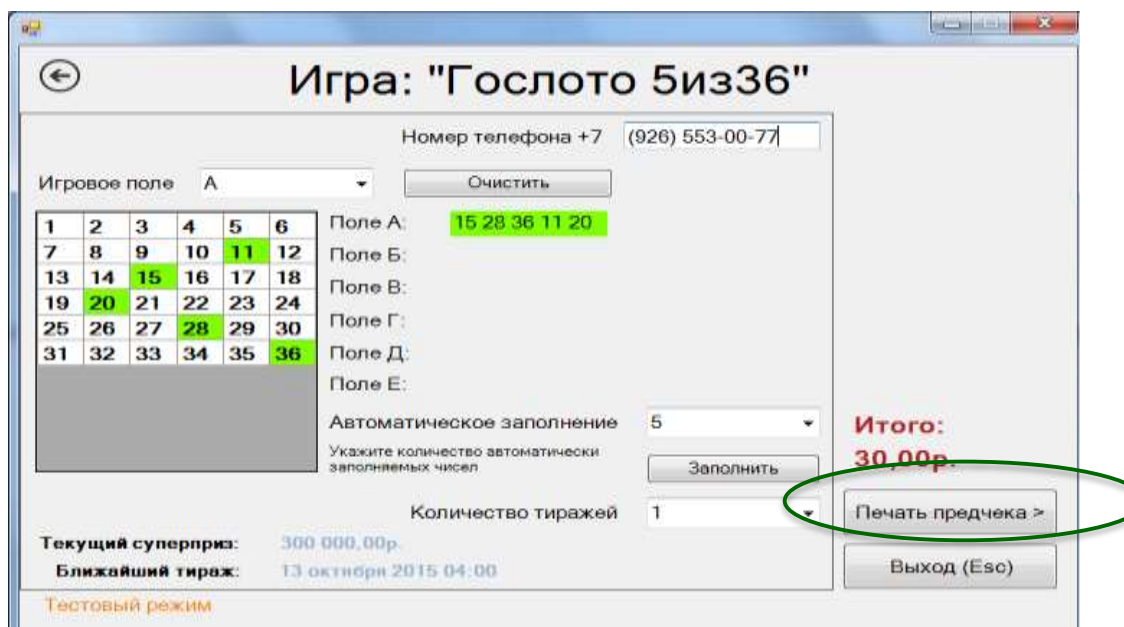

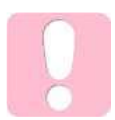

После печати предчека становится возможным окончательный расчет с Клиентом. В нижней части главного окна становится активной кнопка *«Печать чека»*

#### **Русское лото**

Введите штрих-код с лотерейного

#### билета и нажмите **Enter**

# المستناة 剎  $\odot$ Игра: "Русское Лото" Номер телефона +7 (\_)\_\_- \_\_-\_ Введите штоих-код билета Выбрать случайный билет Итого: 50,00p. 震

#### **РУССКОЕ ЛОТО.**

Правила игры: вилет имеет два игровых поля, розыгрыш проводится B HECKORSKO TYPOB

1-й тур - выклуманит бильты, в которых все лять чисел любой горизонтальной строих реньше других колледуе в свыерами бочешего, изливненные из меней.

2-й тур -- казарывана билета, в погорах все латешарсь ческого в среди из полей даньше других. совтадут с номереми боченков, извлеченных из мешка.

3-й и последующие туры - выпровало билеты, в которых пое традцать числя далков других совпедут с номерами боченков, извлеченных из мешке.

«Джеквог» - выклачвают биляты, в которых на патнадыктом ходу, все патнадцать чисел одного из двух игровых полей совпадут с некероми бочонков, извлененных из мешка

Дополнительные розыгрыши проводятся по усмотрению Очератора совласно условиях понерви. Мосто проводения тиража - г Москва.

Результаты розыгрыша тиража публикуются на сайтах мемлекация и мимлюкими платинини десяти дней проле его проведения.

Приховой фонд кактерине: 50% от выружит

Выплата выигрышей производится в точках разгоротранения и Олератором лотерат не FORDION HEM E TONOLISTICHHOLIC COOL RODDE DOGGODING COOTSETOTSVOLISTO THOSKS & DOGGODNASTOR не менее шести месяцев с лать спубликовник в СМИ и размещения в сети Интернет результатов данного гирака.

Налоги с выигрышей участии лоторой уплачи-**ВАРНЫЙ АРТИКУД** вают самостоятельно в составтотами с налоговым tutem des Pitt

**СТОЛОТО** 

У нас выигрывают!

#### № тиража: 0000 № билета: 00000000

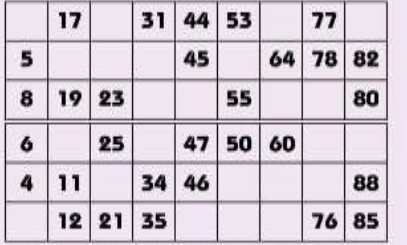

#### А00А № пачки: 0000000 Цена 50 руб.

«ВГЛ 4 Спорт» (Алгорити разыгрыва NFS).<br>Распорежение Проветельства РФ от 03.05.2012 года NF667-р. FPH E200T/00D03 SFIRD.

Подробности: \*777 - звонок бесплатный, доступен дли абоментов «Билайи», «Мегафон» и МТС; +7 (499) 270-27-27; www.stoloto.ru

Организатор: Министерство слодуе Российской Фласовции. Оператор: 3AO «Государственные спортивные лотереи» так +7 499 270-27-27. 2015/03:30

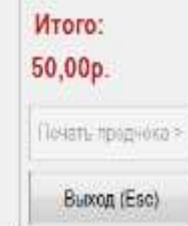

 $\overline{n}$ 

# **Русское лото**

Укажите количество и нажмите

**«Добавить»**

Распечатайте чек

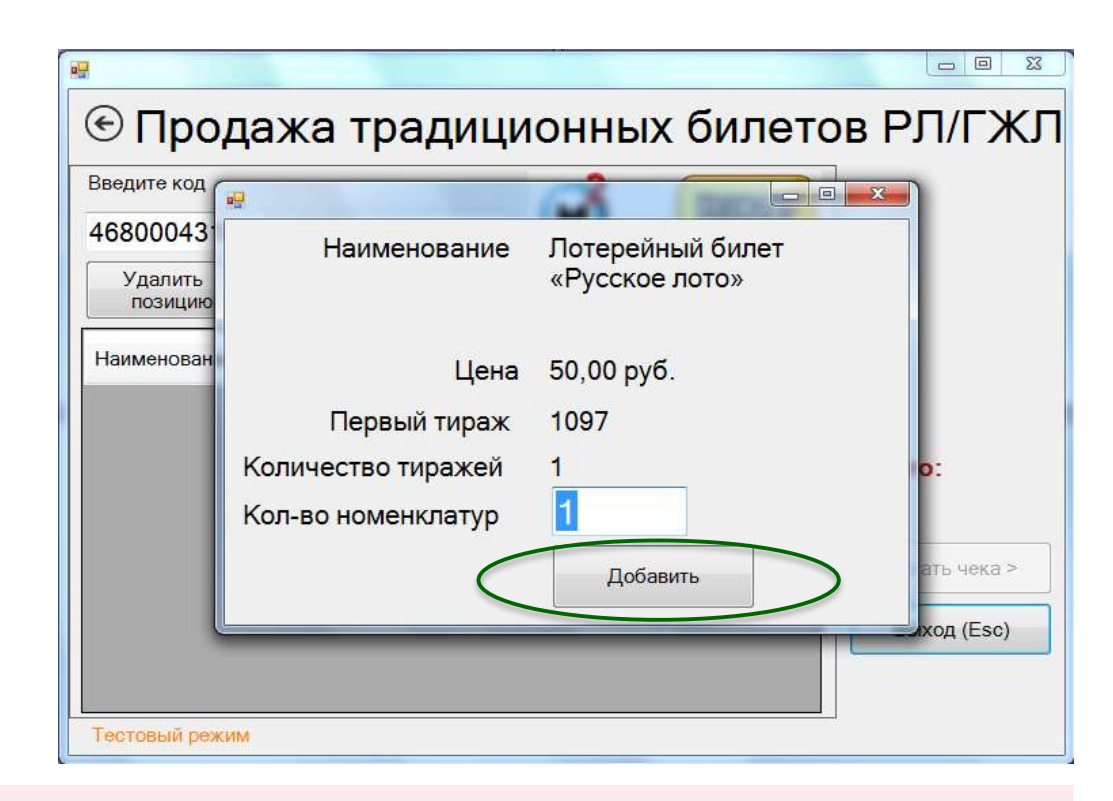

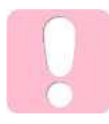

Реализация лотерейных билетов возможна как наличным, так и безналичным расчетом (оплатой картой)

### **ВЫПЛАТА ВЫИГРЫШЕЙ ЛОТЕРЕЙНЫХ БИЛЕТОВ**

# Для выплаты выигрышей лотерейных билетов осуществите переход по меню:

1.

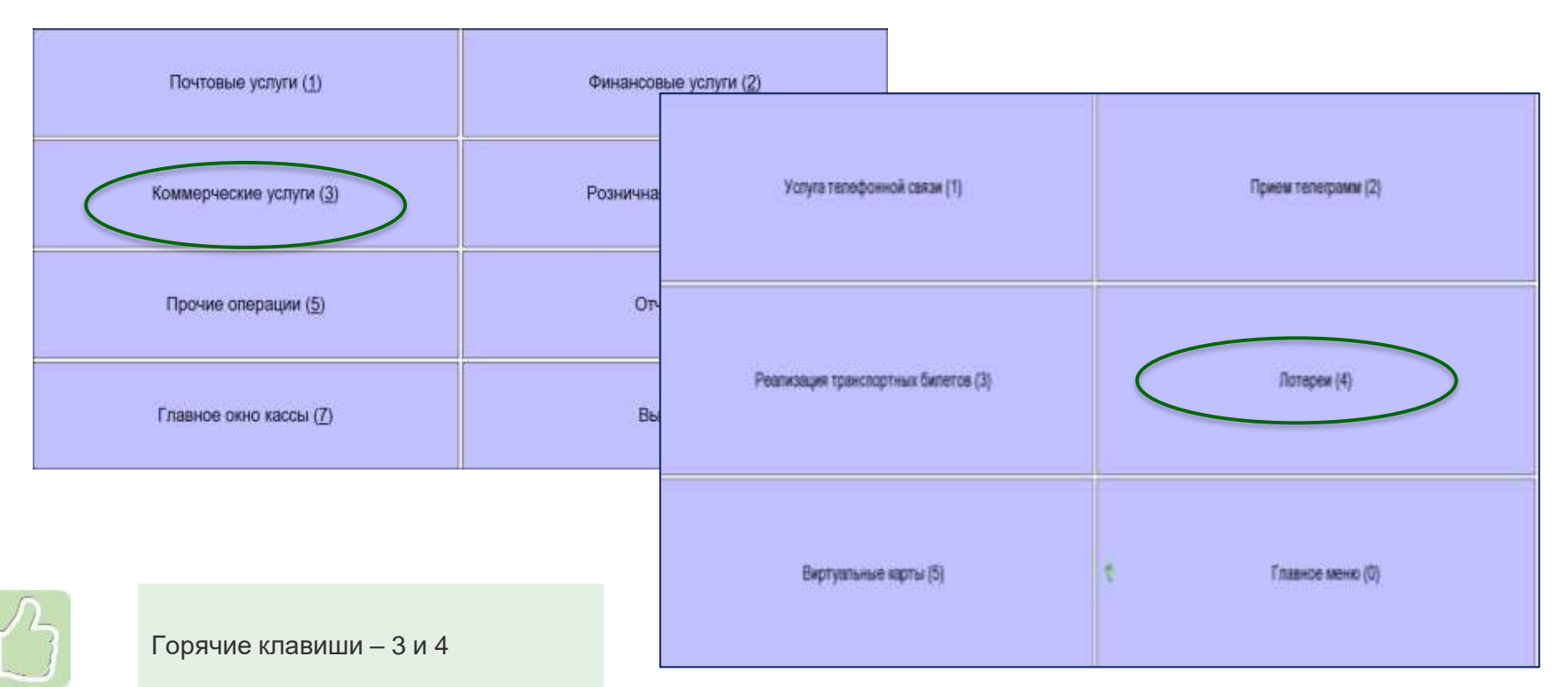

### **ВЫПЛАТА ВЫИГРЫШЕЙ ЛОТЕРЕЙНЫХ БИЛЕТОВ**

2.

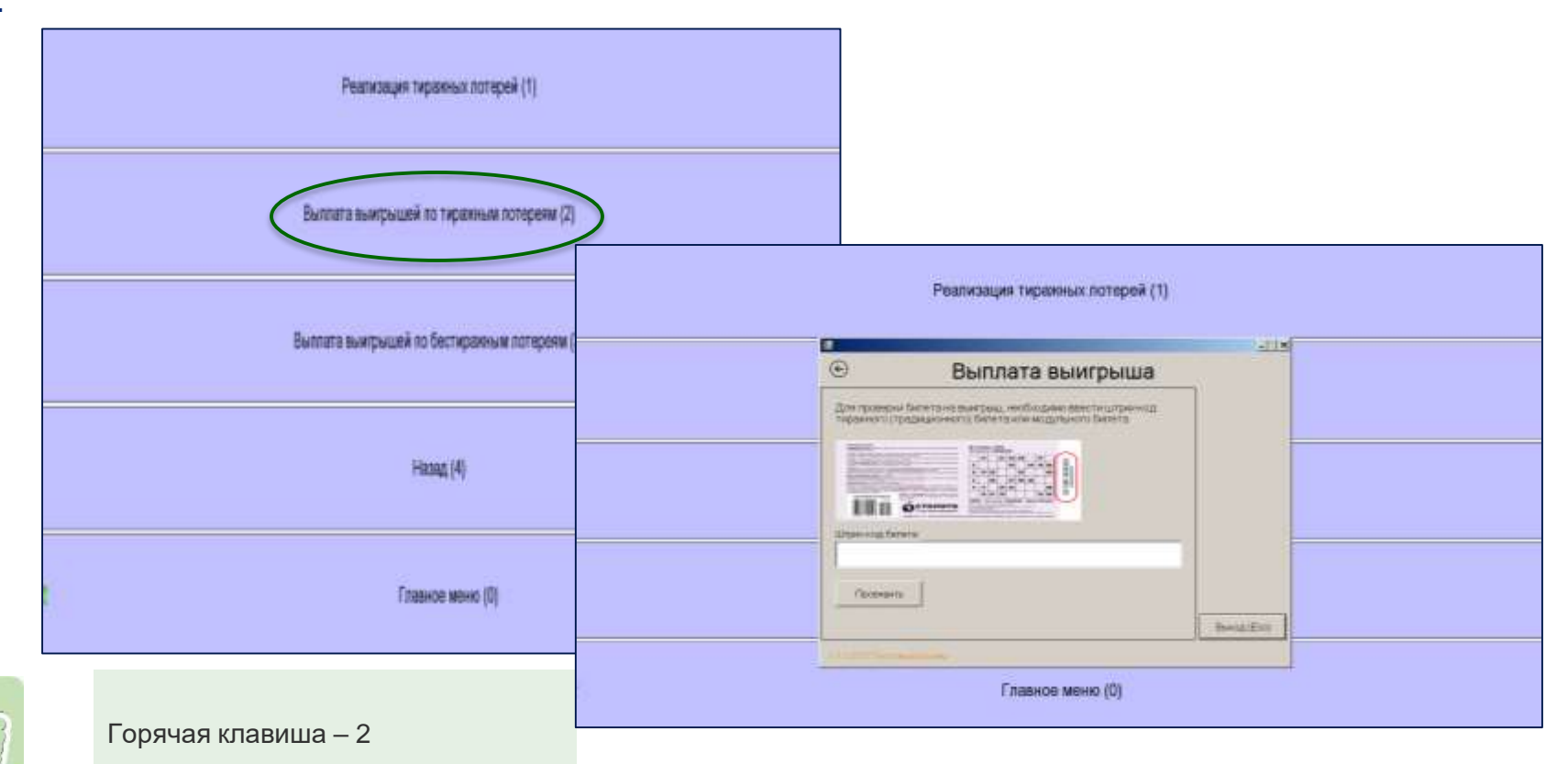

# **Выплата по тиражным (традиционным) билетам**

 Отсканируйте/введите вручную штрих-код билета (серийный номер) и нажмите **Enter**

Нажмите **Проверить**

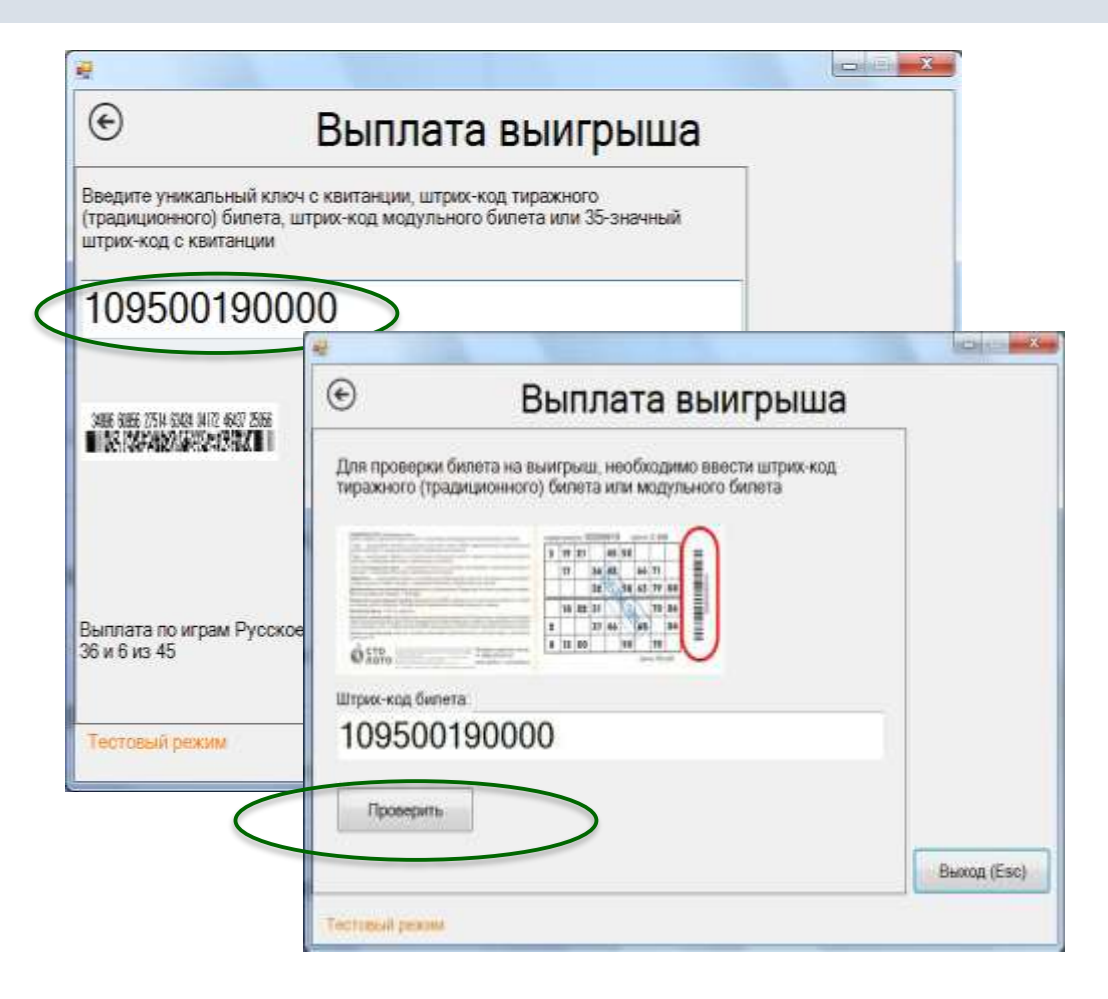

#### **ВЫПЛАТА ВЫИГРЫШЕЙ ЛОТЕРЕЙНЫХ БИЛЕТОВ**

# **Выплата по тиражным (традиционным) билетам**

Распечатайте чек и нажмите **ОК**

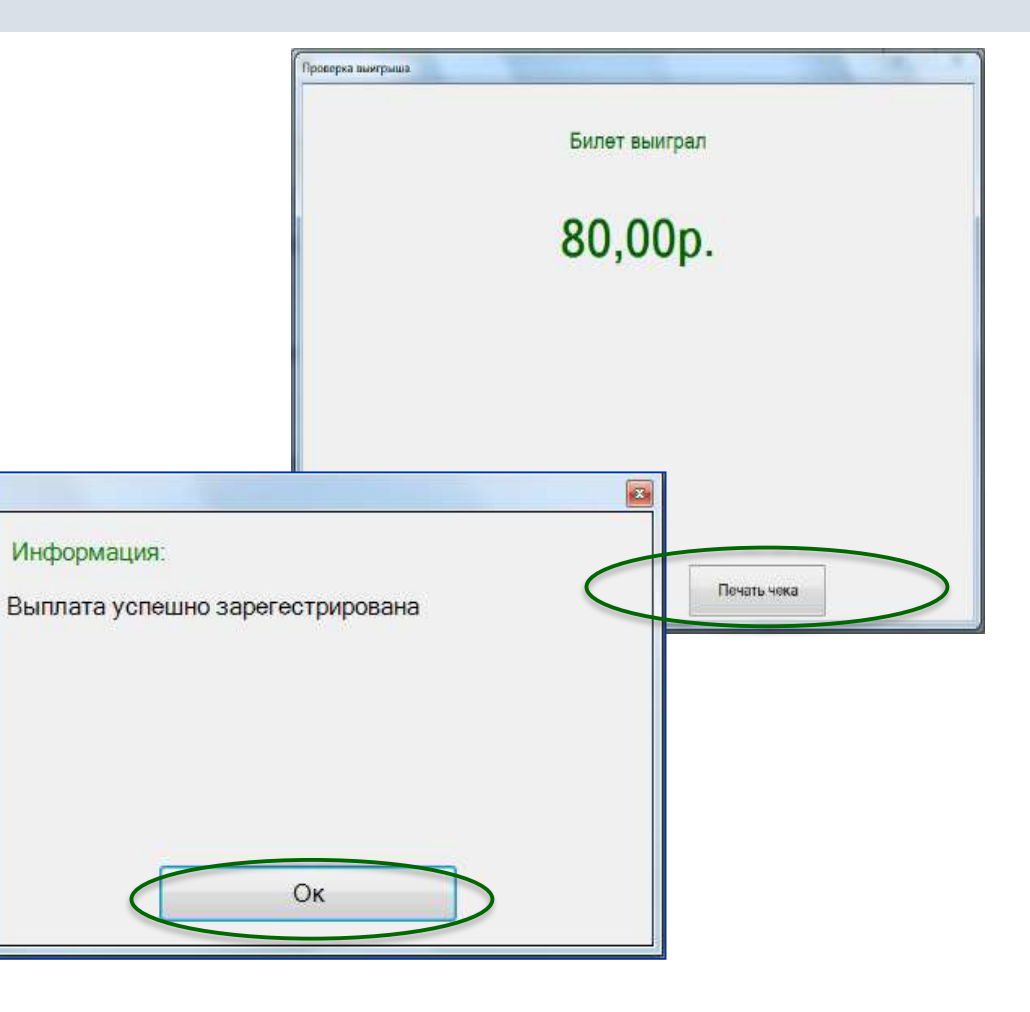

#### **ВЫПЛАТА ВЫИГРЫШЕЙ ЛОТЕРЕЙНЫХ БИЛЕТОВ**

**Выплата выигрыша с уникальным ключом**

- Введите уникальный ключ
- $\checkmark$  Нажмите проверить
- Введите код\* и номер телефона
- Распечатайте чек

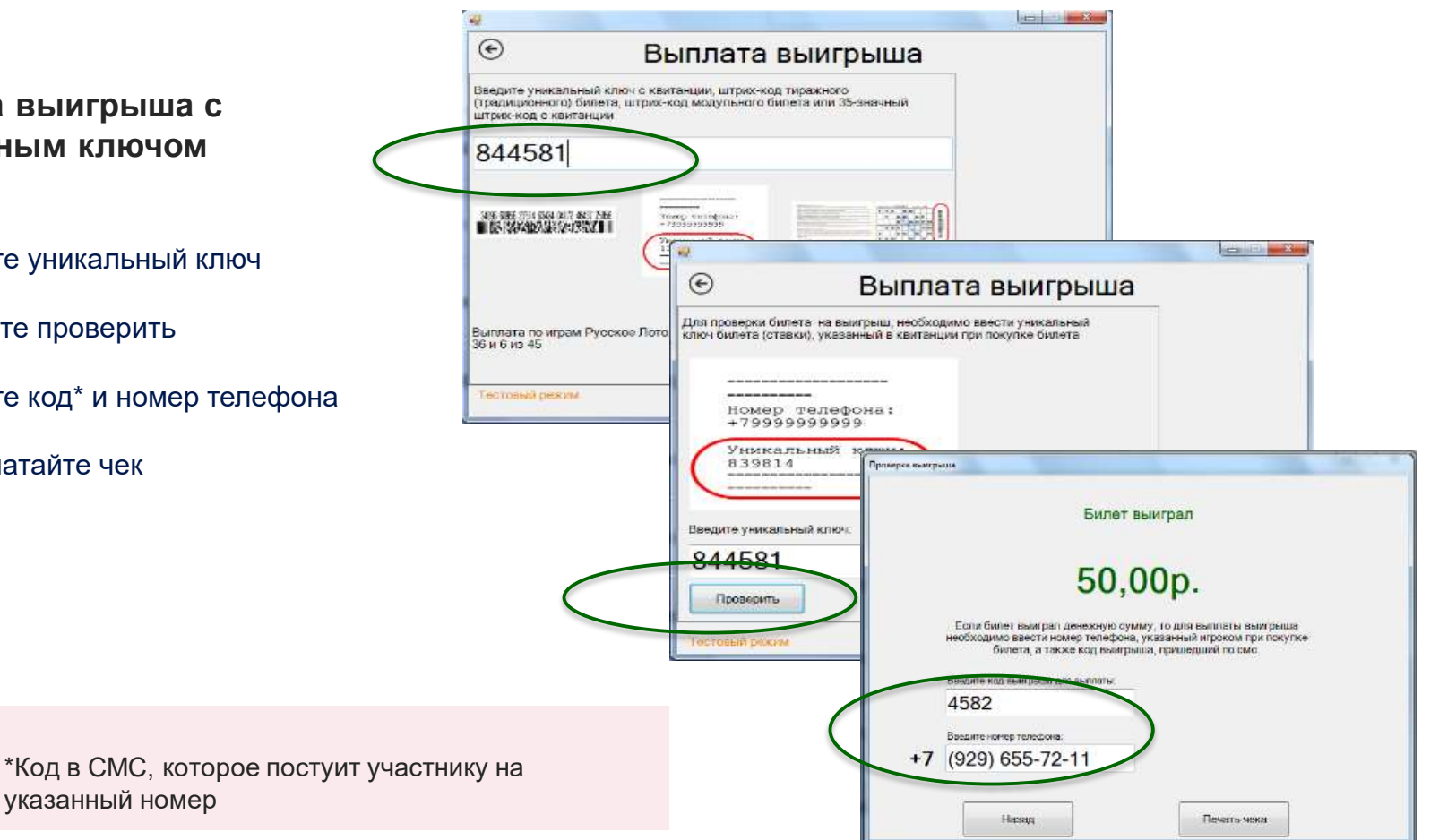

# **Выплата выигрыша по 35 значному Бар-коду**

- Введите Бар-код и нажмите **«Проверить»**
- Распечатайте чек
- Завершите операцию нажав **Ок**

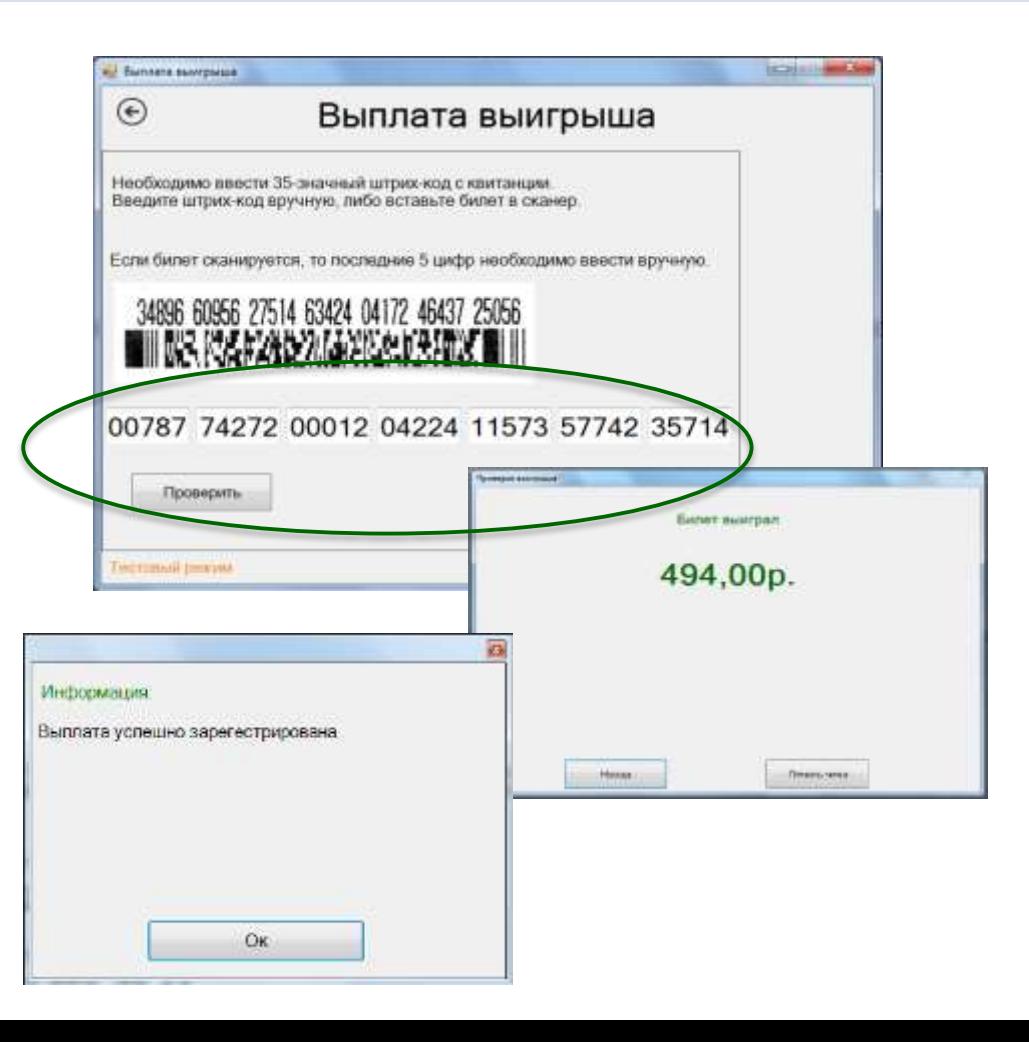

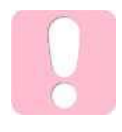

Расчет с клиентом осуществляется стандартным функционалом

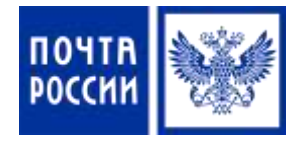

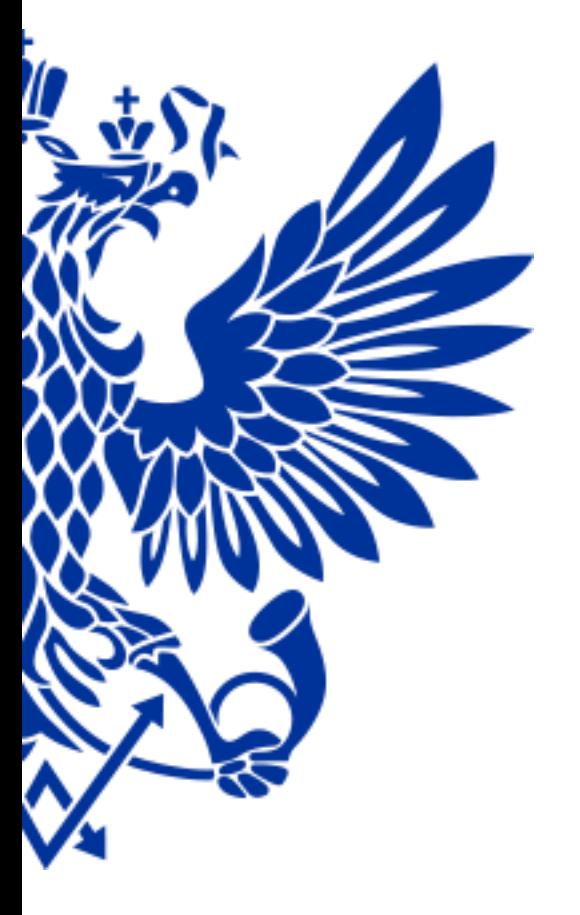

# 7. Реализация железнодорожных билетов

Для реализации железнодорожных билетов осуществите переход по меню:

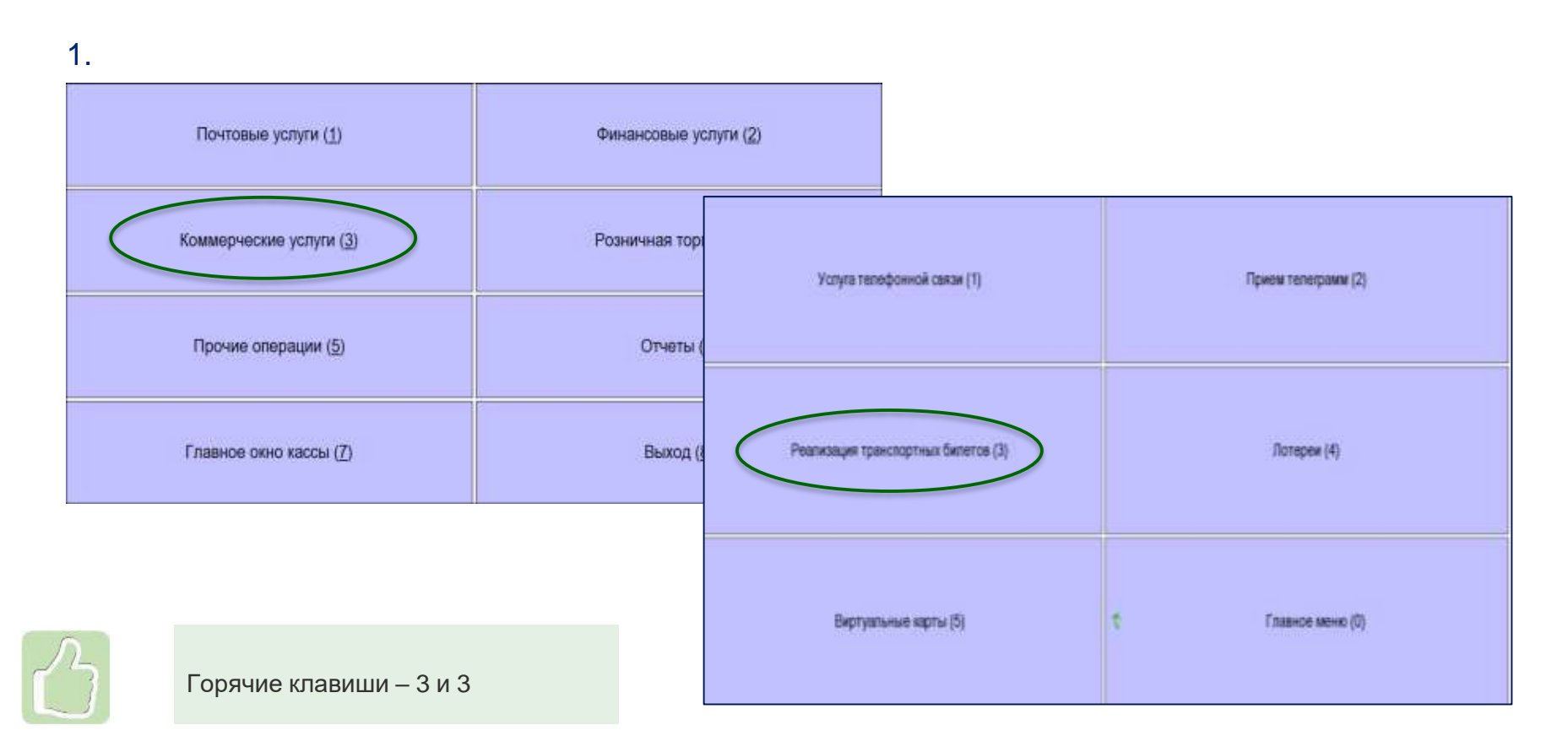

#### **РЕАЛИЗАЦИЯ ЖЕЛЕЗНОДОРОЖНЫХ БИЛЕТОВ**

2.

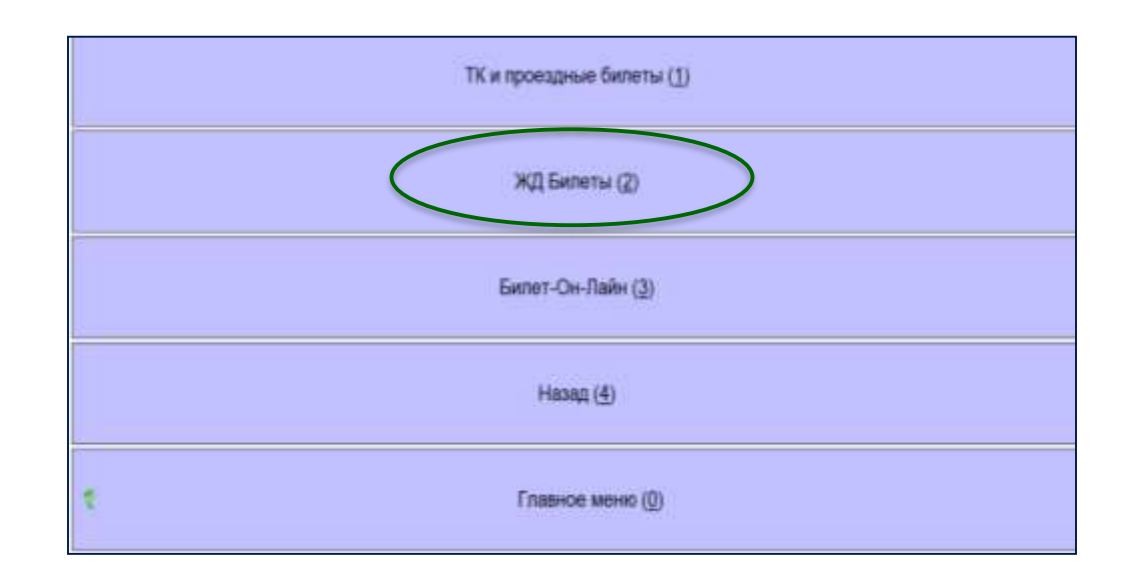

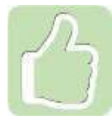

Горячая клавиша – 2

#### **РЕАЛИЗАЦИЯ ЖЕЛЕЗНОДОРОЖНЫХ БИЛЕТОВ**

# Выбор поезда

- Нажмите Выбор поезда
- Выберите поезд установите курсор на соответствующей строке таблицы
- Для выбранного поезда можно просмотреть станции следования по его маршруту
- Для открытия формы просмотра маршрута нажмите **кнопку F1** либо **«Маршрут»**

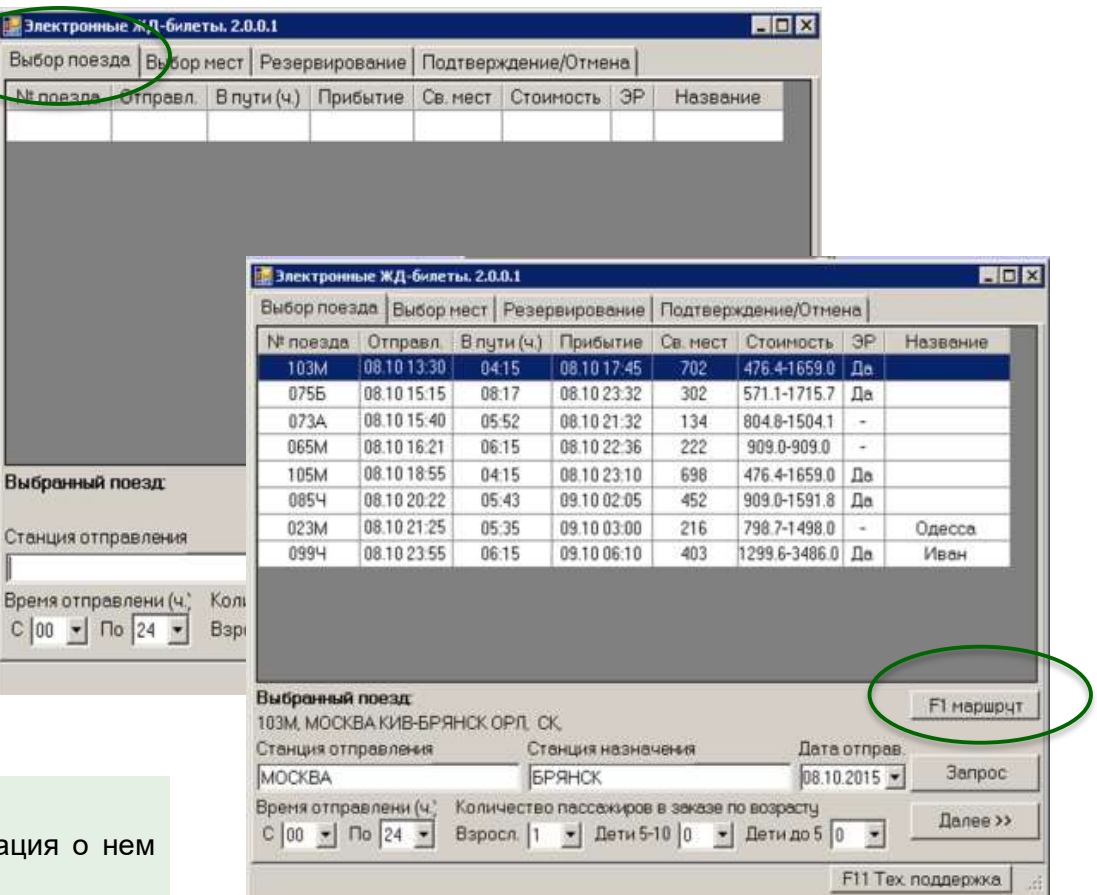

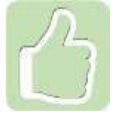

Номер выбранного поезда и информаци будут показаны в нижней части меню

Bper<br>C I

## Выбор места

### Выберите место

- Для выбора вагона необходимо установить курсор на соответствующей строке таблицы
- После выбора номера вагона нажмите **Далее,** будет осуществлен переход на закладку Резервирование

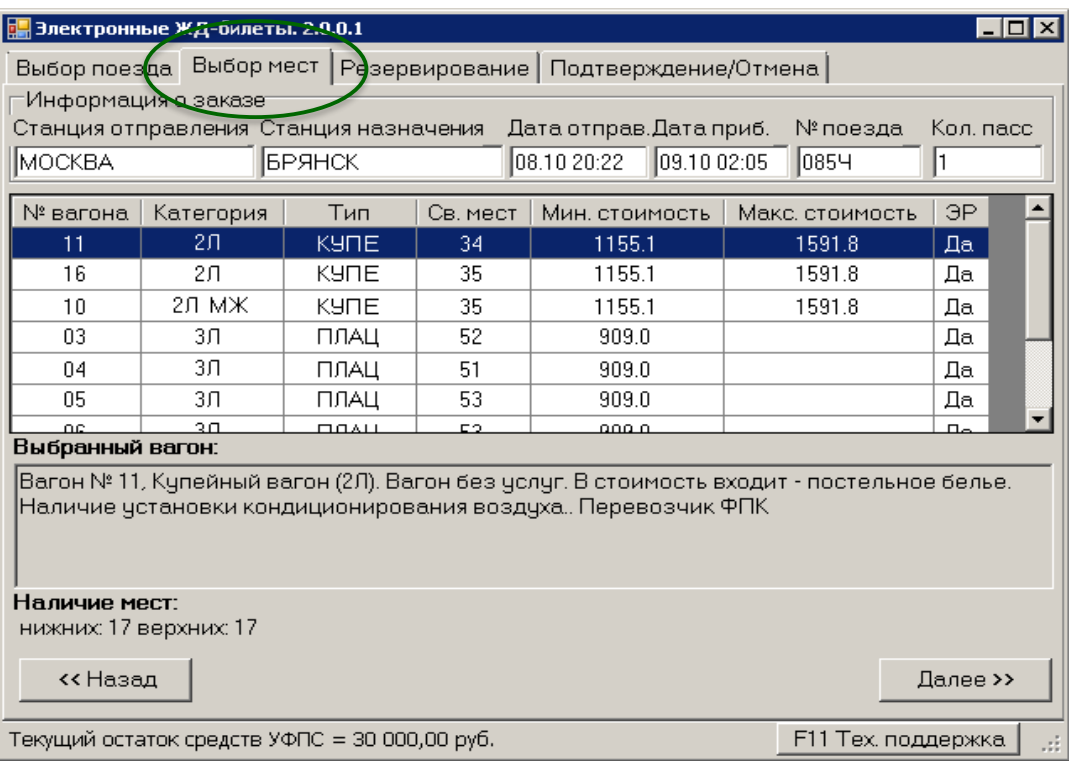

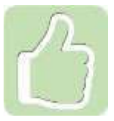

В нижней части закладки появится информация о выбранном вагоне и свободных местах в нем

### Ввод данных пассажира

- **Добавить** добавление информации о пассажире
- **Изменить** изменение информации о пассажире
- **Удалить** удаление пассажира

#### В нижней части выберите:

- тип купе; расположения мест (верхние/нижние); включение стоимости белья; номер телефона – обязателен при необходимости прохождения электронной регистрации

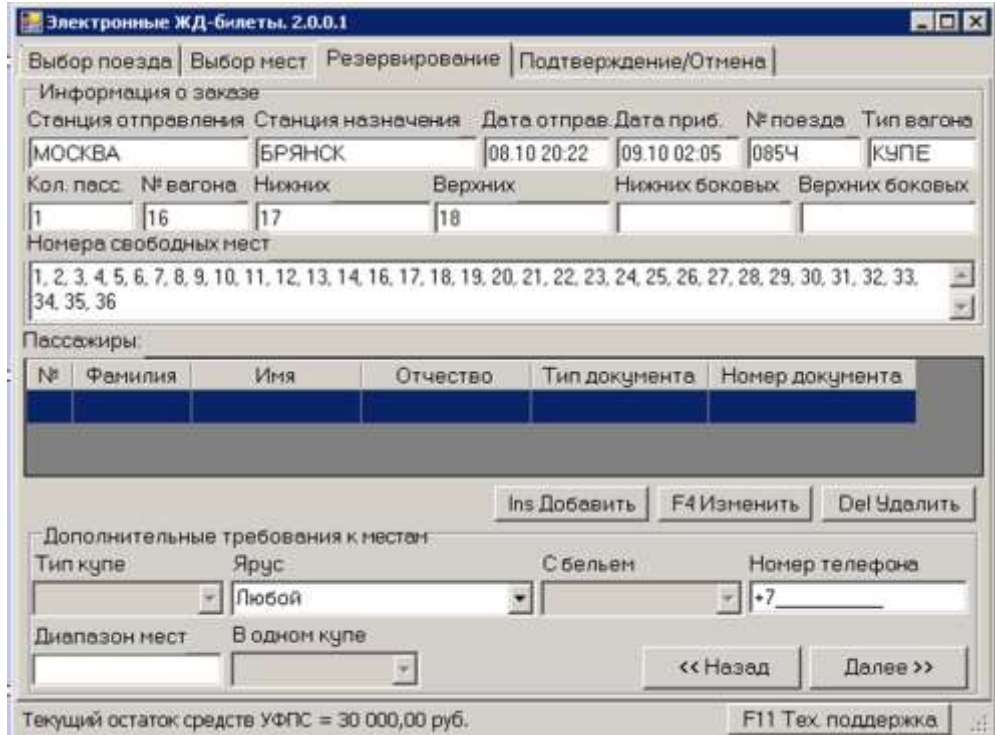

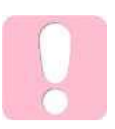

После заполнения всех данных нажмите **Далее**

# Заявка на приобретение билета

- Распечатайте Заявку на приобретение билета
- Передайте заявку клиенту для подписания
- Для перехода к оплате билетов нажмите **«Добавить в корзину»**
- Распечатайте чек и Контрольный купон электронного билета

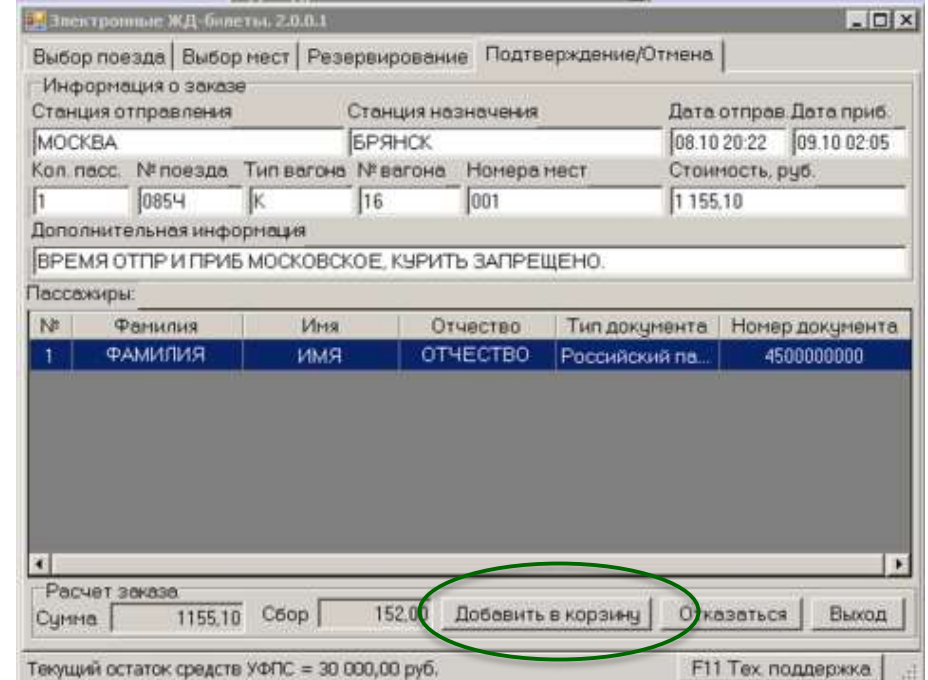

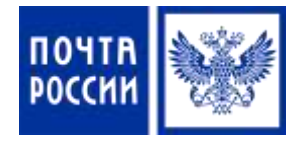

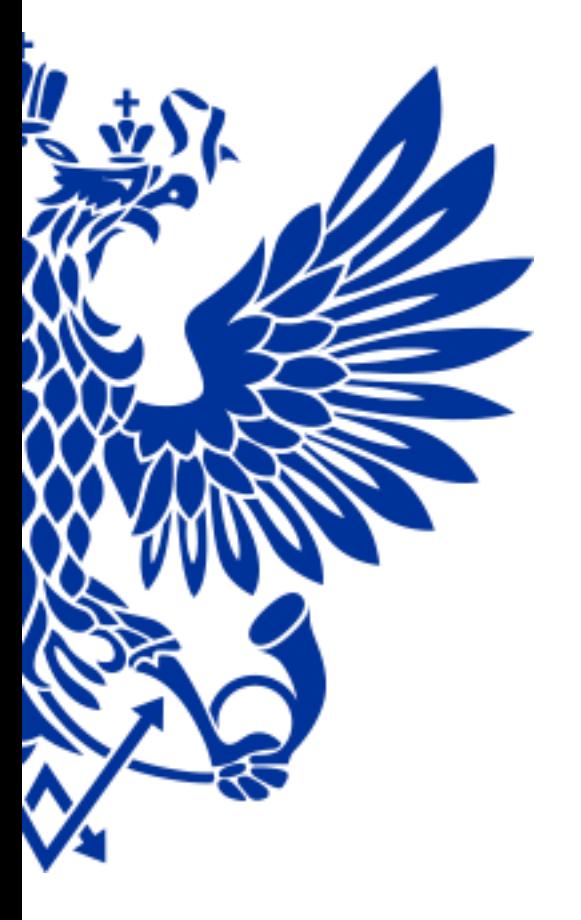

8. Подписка на периодические издания 8.2. Прием подписки в ЕАС ОПС

Для приема подписки осуществите переход по меню:

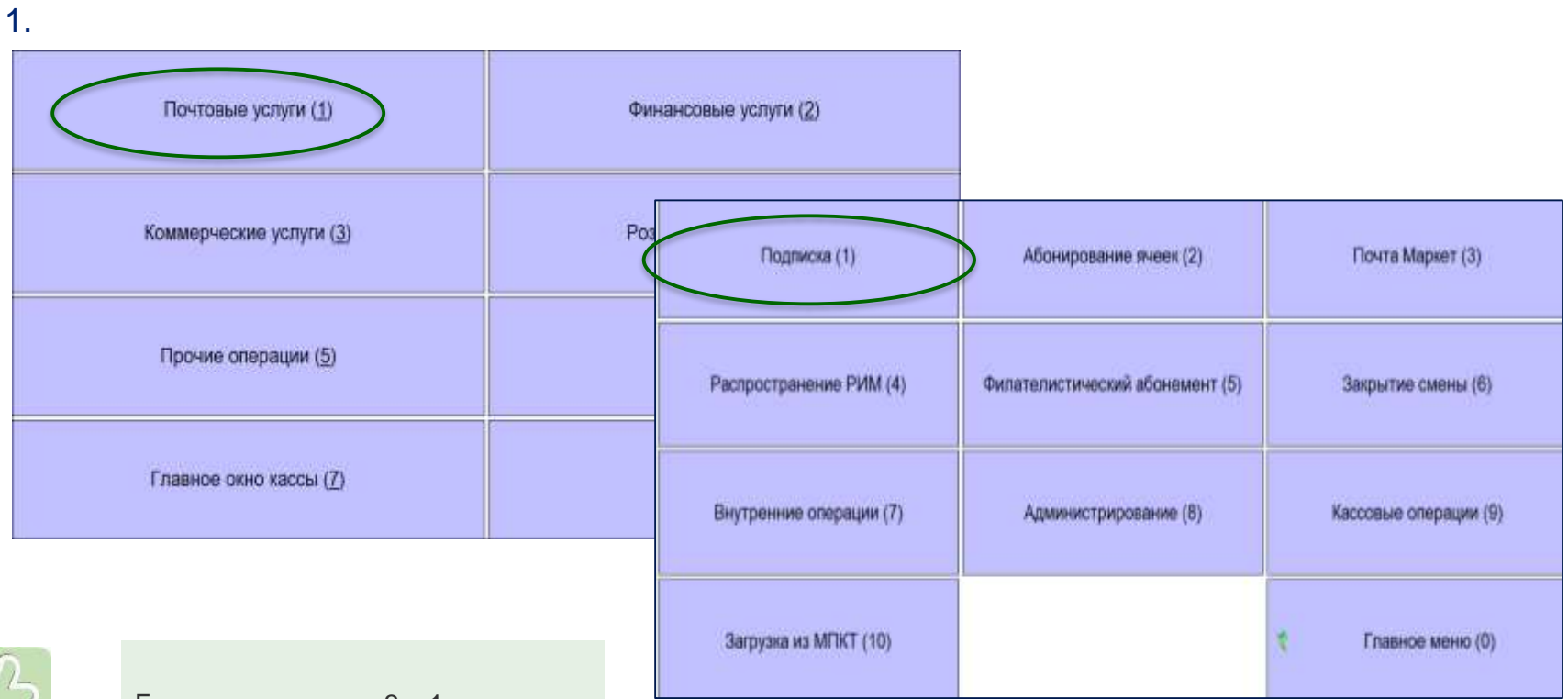

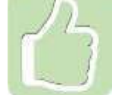

Горячие клавиши – 3 и 1

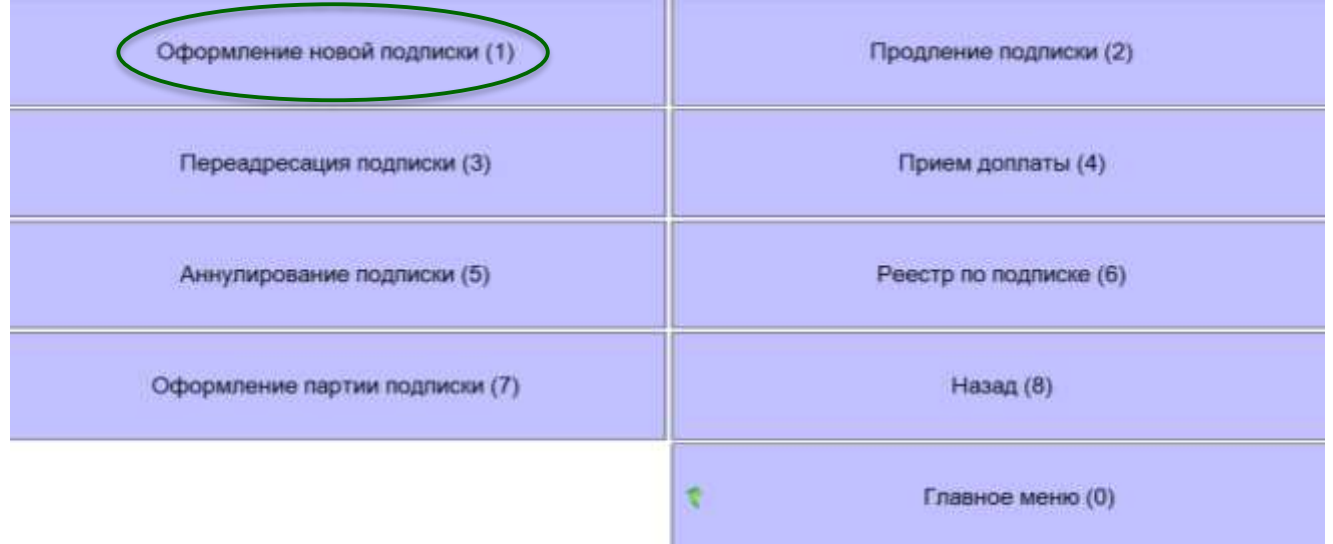

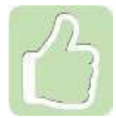

Горячая клавиша – 1

# Оформление подписки:

Выберите издание

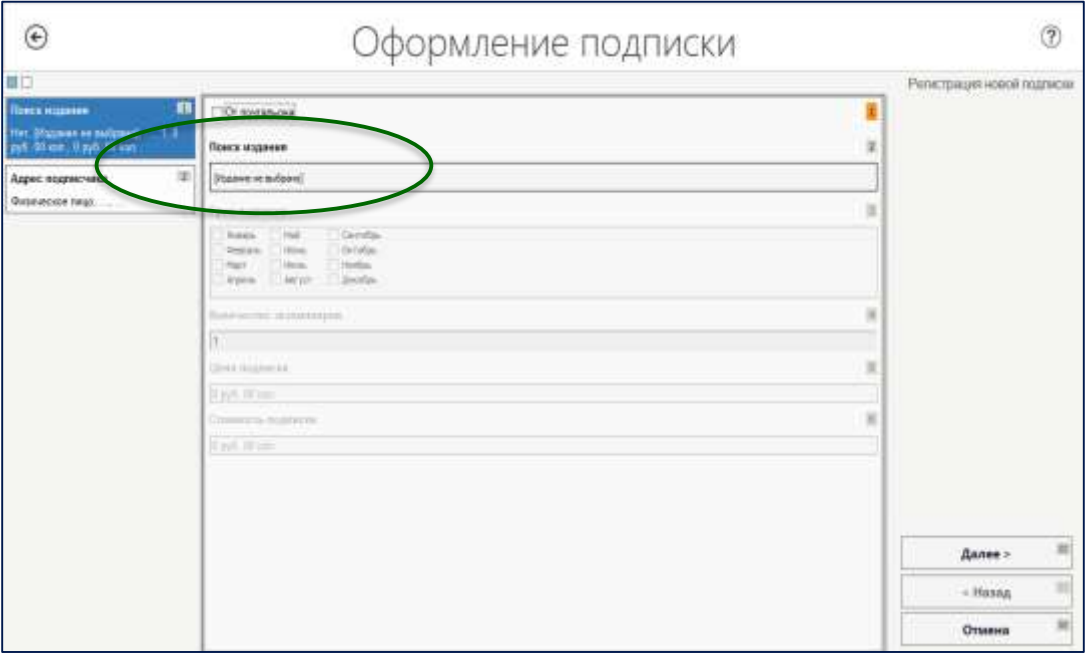

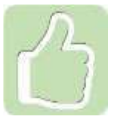

В ЕАС возможен прием партии подписки - заказ от одного подписчика на несколько изданий

Поиск издания возможен по параметрам:

- Индекс издания
- Наименование издания

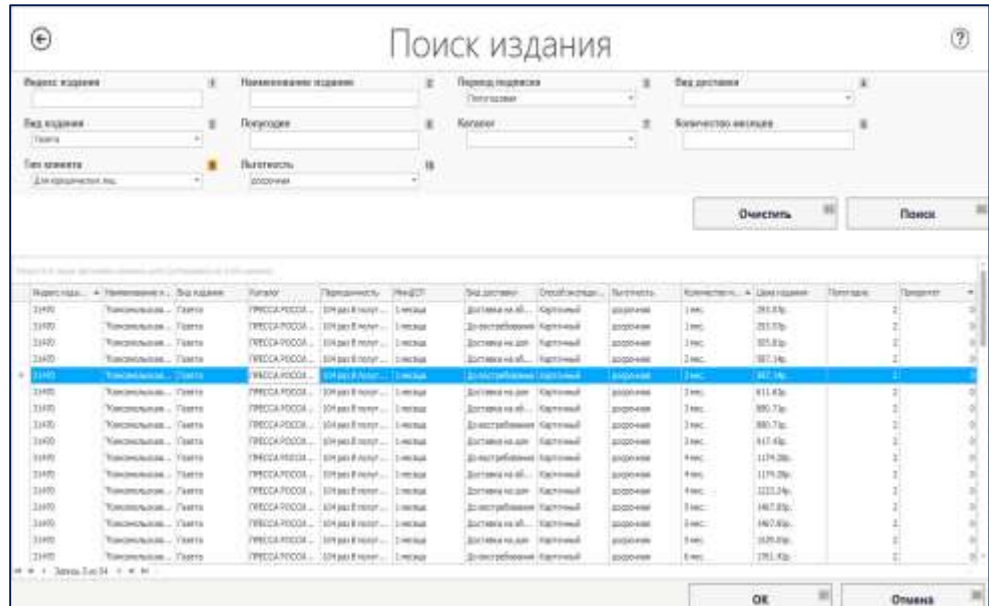

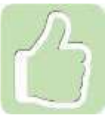

Каталоги подписных изданий для оформления заказов на текущее или следующее полугодия поступают в ЕАС ОПС автоматически

#### Введите адрес подписчика

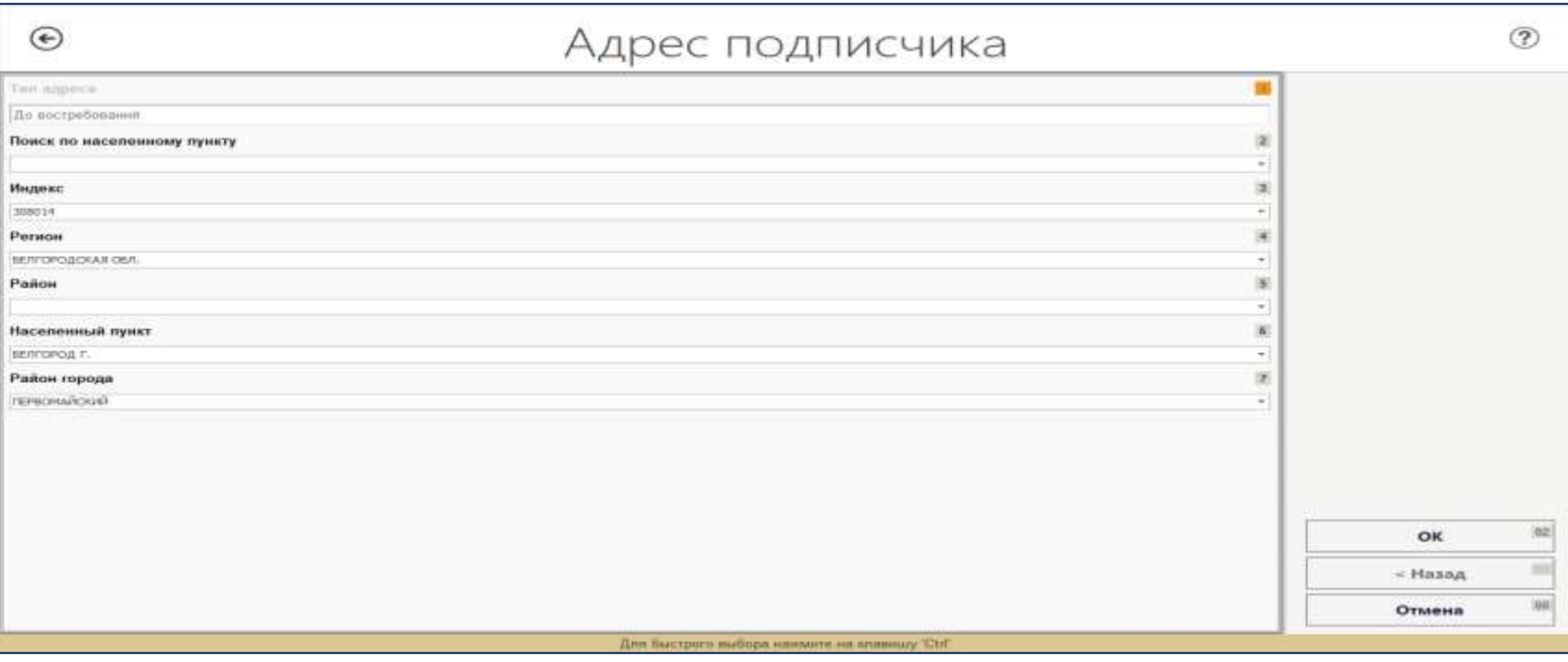

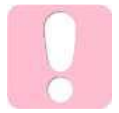

При вводе данных адреса всегда используйте данные из ЦХДПА

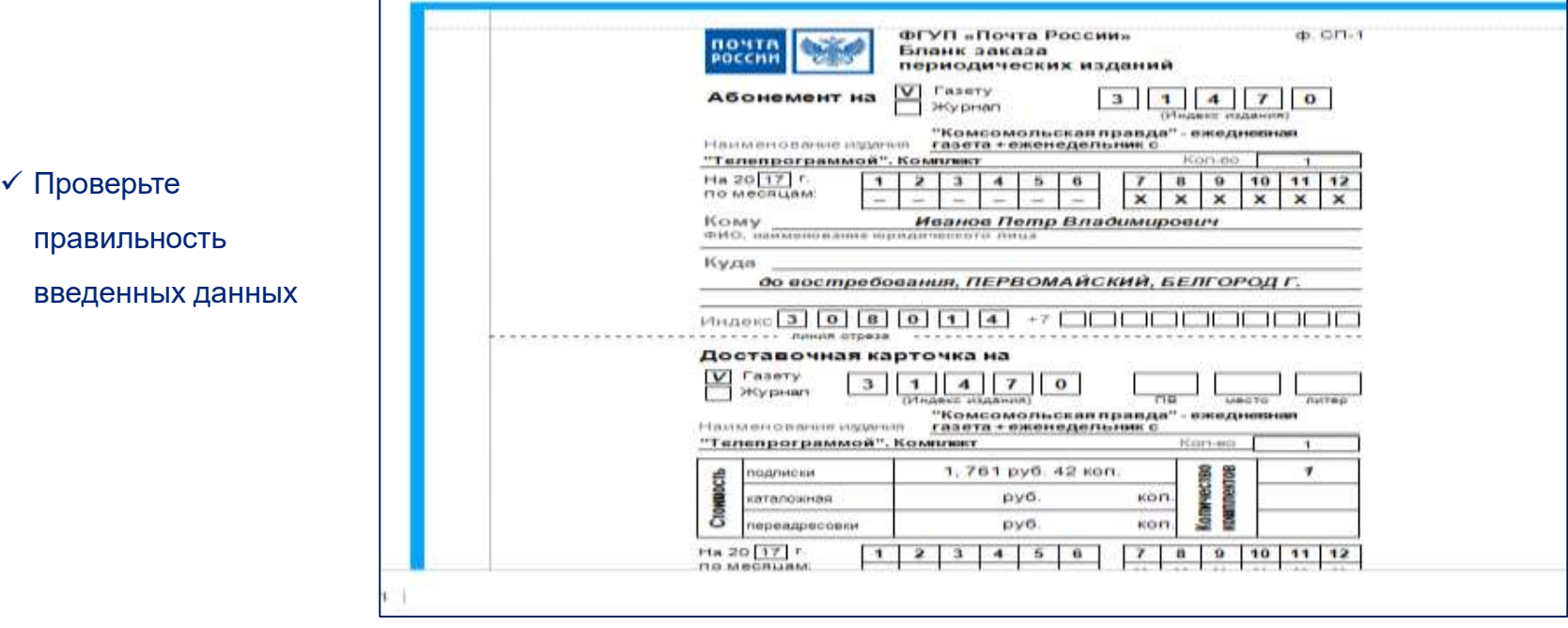

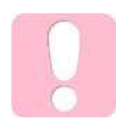

Заполнение бланка СП-1 можно распечатать из системы

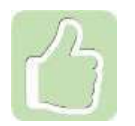

Реестр по подписке можно сформировать на любом окне ОПС, в него попадут все заказы ОПС, оформленные за указанный период

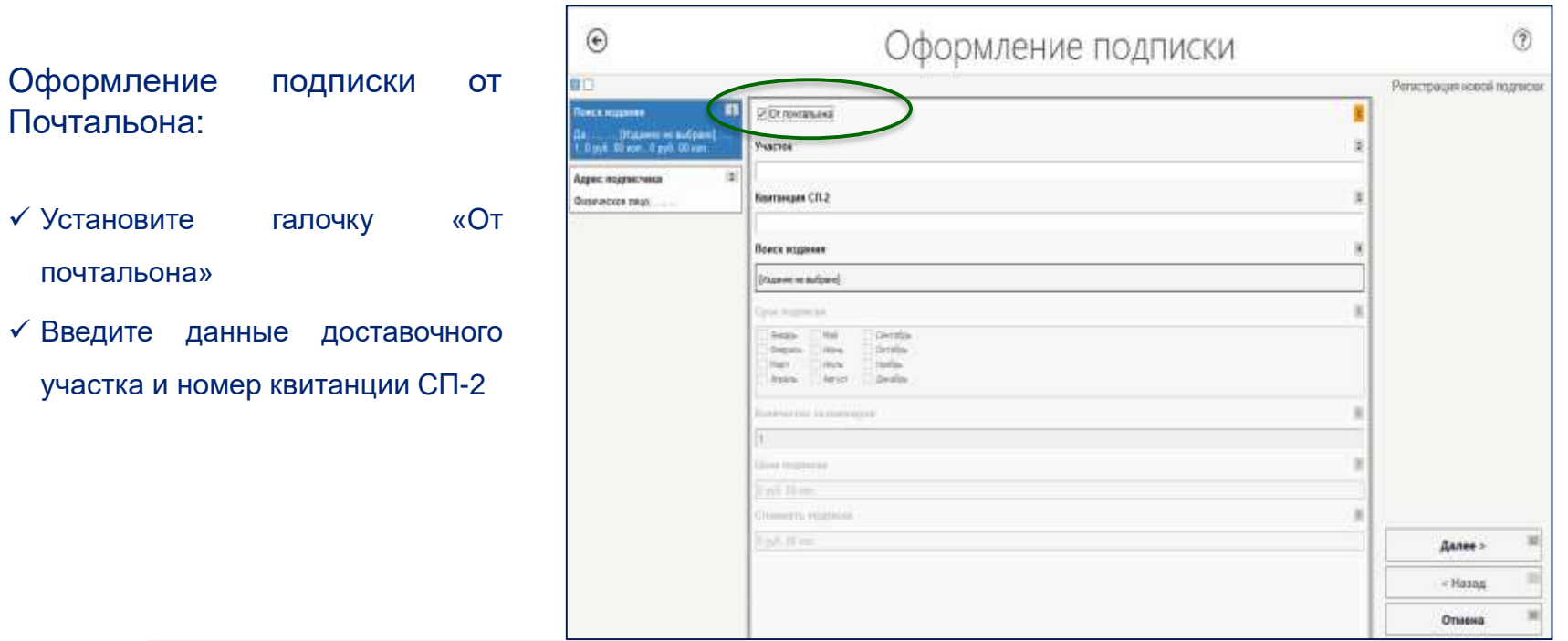

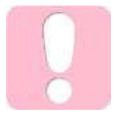

Печать бланка СП-1 не требуется, т.к. почтальон принял оформленный бланк от клиента

#### Для ранее оформленных заказов на подписку доступны следующие операции:

- Продление подписки
- Переадресация подписки
- Прием доплаты
- Аннулирование подписки

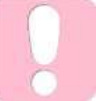

Если требуется выполнить аннулирование подписки, оформленной текущим числом, следует произвести актирование и возврат наличных денежных средств

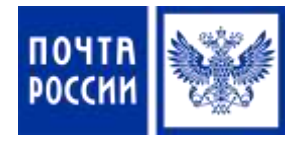

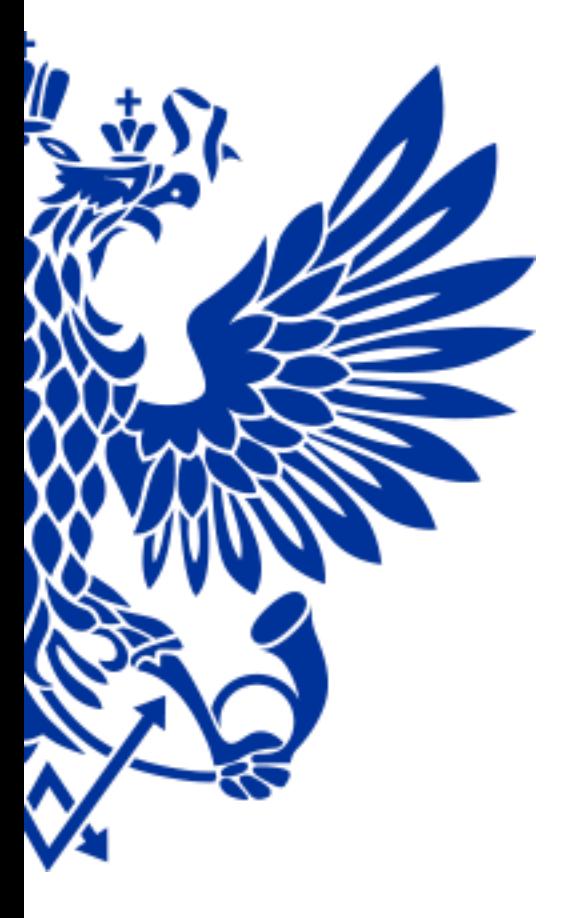

8.2. Прием подписки через Плагин «Подписка» в ЕАС ОПС

### Для приема подписки осуществите переход по меню:

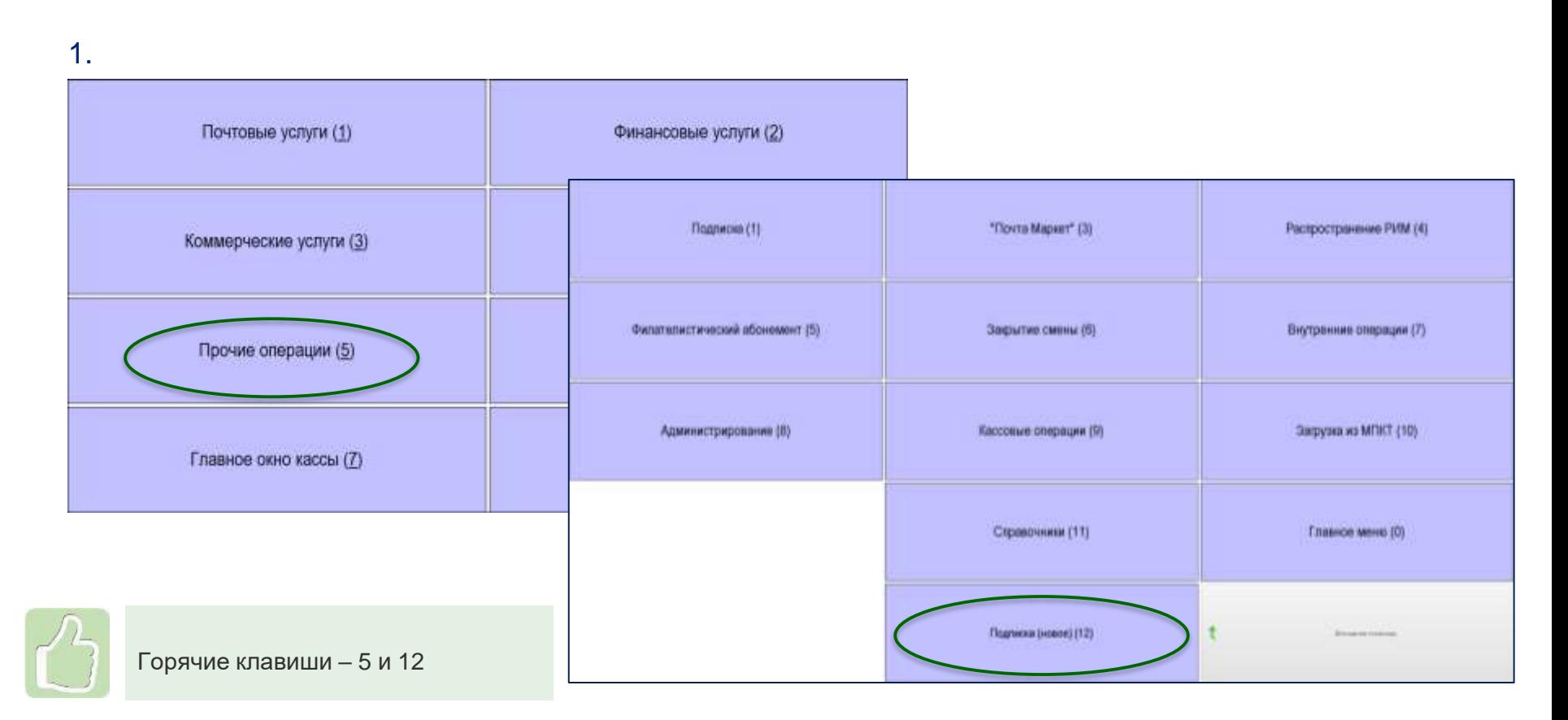

# Особенности плагина

- Плагин выполнен в интерфейсе одного окна
- Исключены поля для ввода избыточных данных и лишние визуальные элементы
- Обмен данными между ОПС приема, ОПС доставки и УФПС производится в электронном виде без участия транспортной системы ЕАС ОПС, что позволяет повысить его надежность и скорость обмена
- Приоритетность на подписку из каталога ПАПР
- История изменения подписки (переадресации, аннуляции)
- Доступность изменения данных как в ОПС приема, так и в ОПС доставки издания

# Оформление подписки

# Вкладка «Прием» :

- Выберите подписную кампанию
- Укажите индекс доставки (должно появится зеленое уведомление «Тарифная зона установлена»)
- Выберите тип доставки
- Введите индекс издания или часть его наименования, нажмите кнопку «Найти»

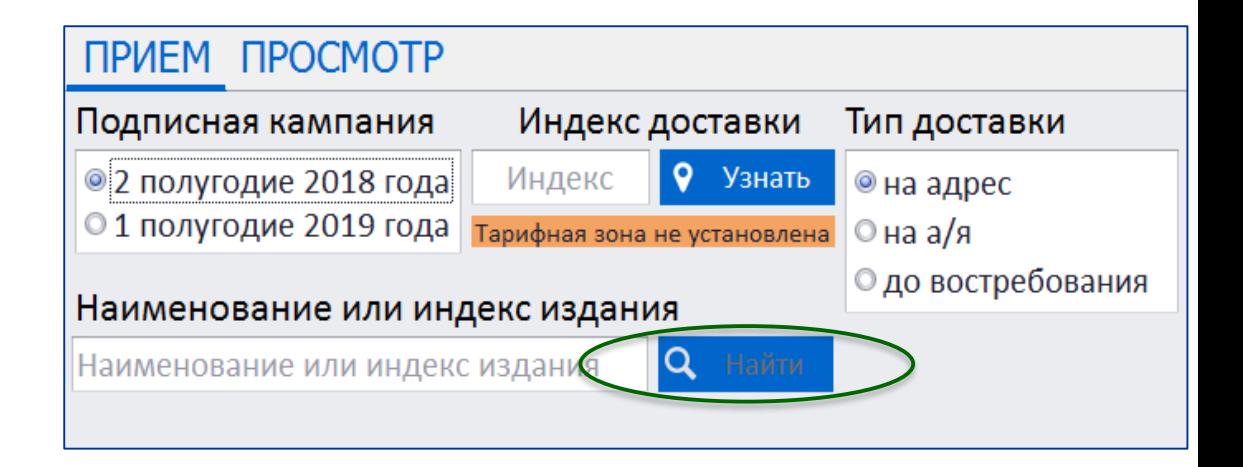

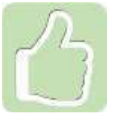

Индекс доставки можно найти нажав кнопку «Узнать» и введя адрес доставки

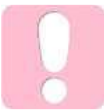

Кнопка «Найти» активна только если тарифная зона установлена

#### Поиск издания по названию:

- Введите интересующую часть названия издания
- Выберите название нужного издания или комплекта из списка всех изданий, название которых содержит указанные символы
- В нижней части окна выберите подписной индекс издания и льготу, нажав кнопку «Выбрать»

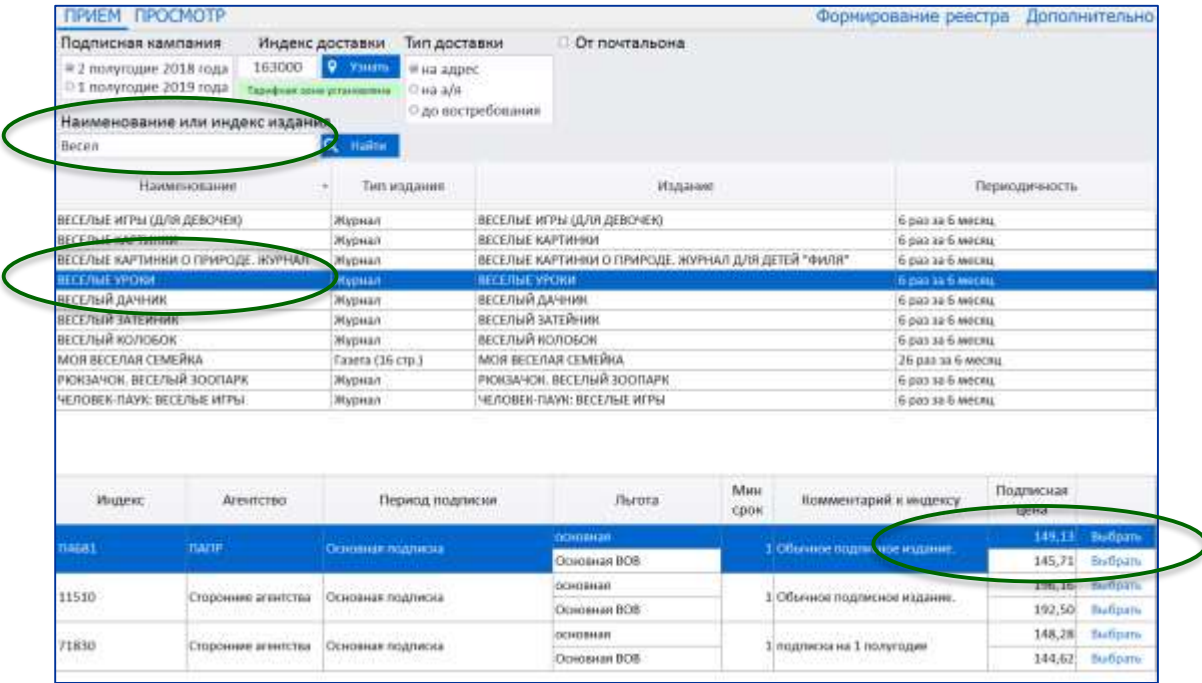

### Поиск издания по индексу:

- Выберите название нужного издания или комплекта
- В нижней части окна выберите подписной индекс издания и льготу, нажав кнопку «Выбрать»

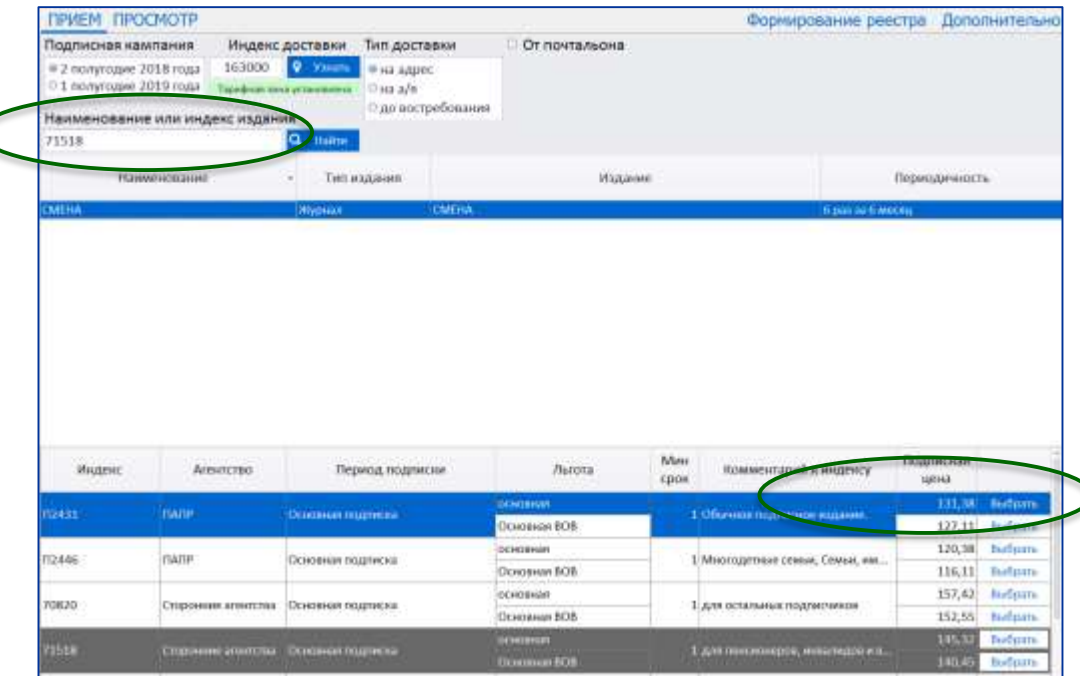

 $\mathbf{)}$ 

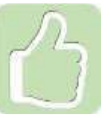

При указании подписного индекса издания откроется список изданий и всех комплектов, в которые он входит

# Ввод информации о подписке:

- ФИО подписчика
- Адрес доставки
- Месяцы подписки
- Данные документа, подтверждающего льготу (при льготной подписке)
- Количество комплектов
- Телефон и e-mail подписчика (для получения чека в электронном виде)

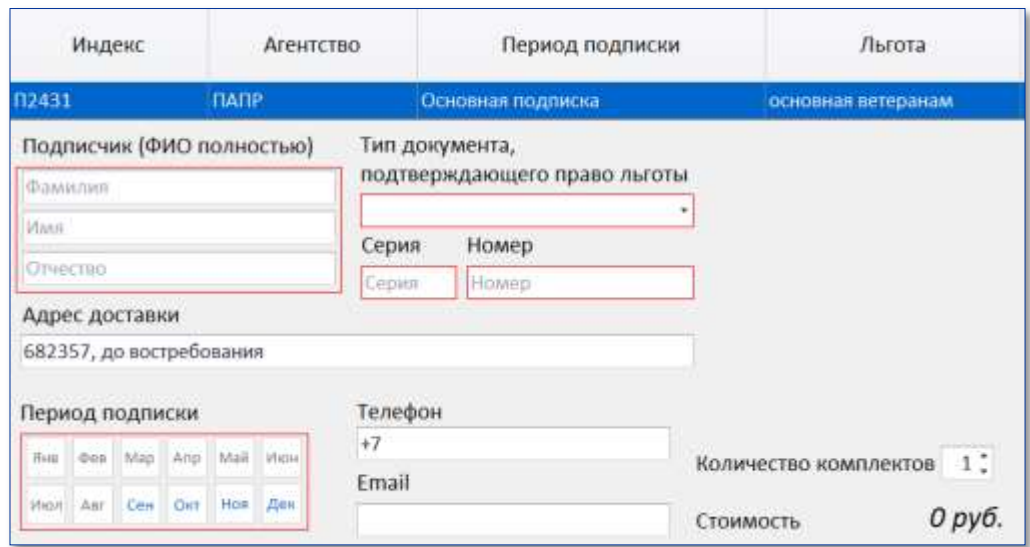

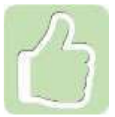

Адрес подставится автоматически, если вводили адрес для поиска индекса доставки

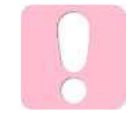

ФИО указывать полностью при оформлении подписки «До востребования» и «Бандероль»
#### Прием подписки на несколько изданий:

- До расчета можно оформить подписку на несколько изданий
- Информация о подписках доступна в разделе «Информация о заказах»
- Кнопка «Расчет» доступна при заполнении всех обязательных полей

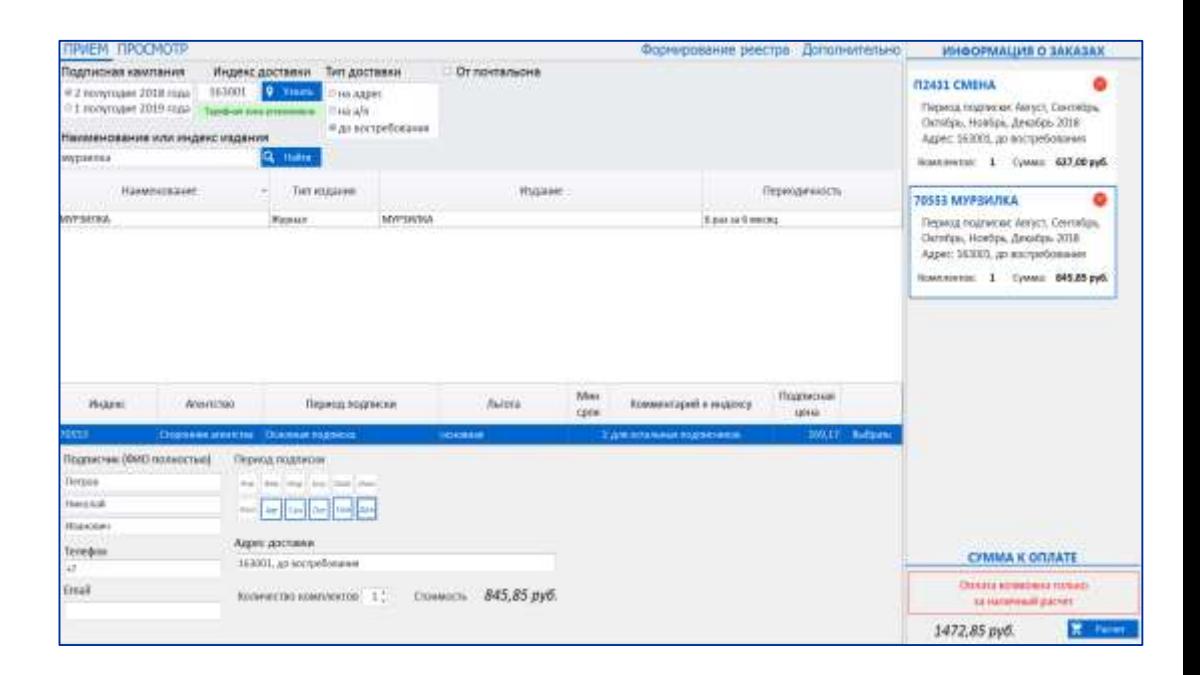

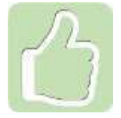

Вернуться к редактированию подписки можно нажав мышкой на блок с информацией о ней

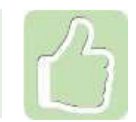

Удалить подписку можно нажатием на значок в виде красного круга с крестиком

#### **ПРИЕМ ПОДПИСКИ (В ПЛАГИНЕ)**

#### Оформление подписки от почтальона:

- Установите галочку «От почтальона»
- Выполните действия, аналогичные обычному оформлению подписки

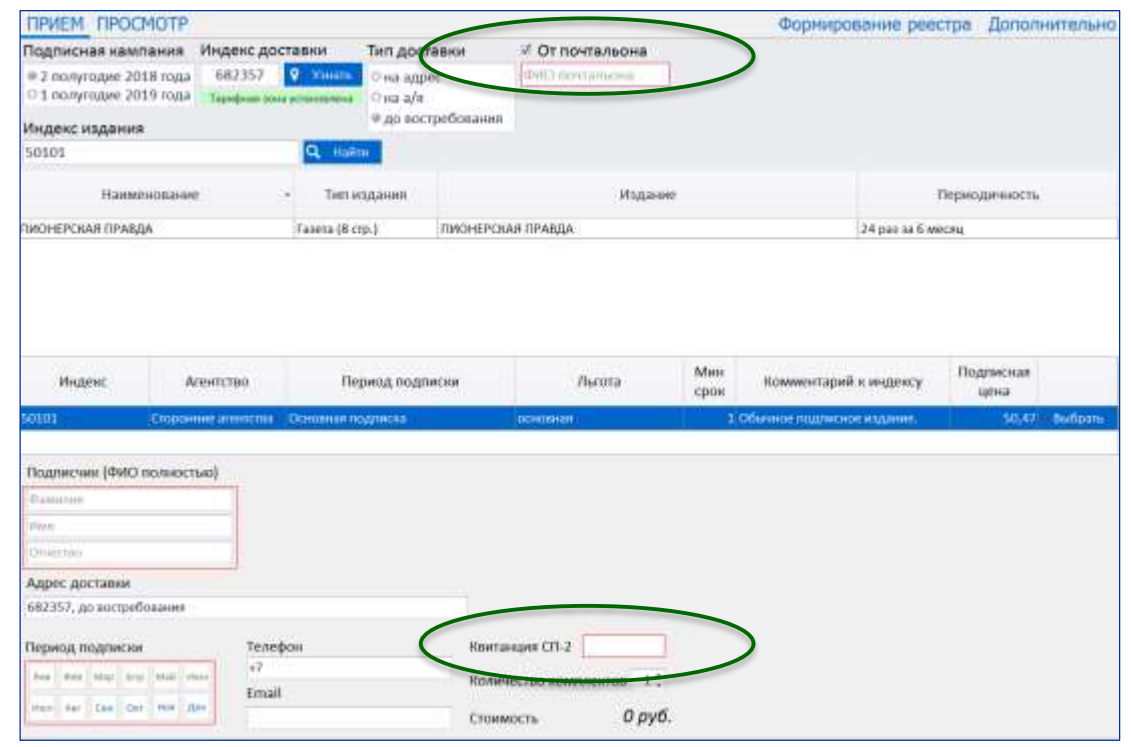

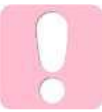

Поля «ФИО почтальона» и «Квитанция СП-2» являются обязательными для заполнения Издание искать только по индексу, указанному в СП-2

Для ранее оформленных заказов на вкладке «Просмотр» доступны следующие операции:

- Печать бланка СП-1
- Аннулирование подписки
- Переадресование подписки
- Прием доплаты

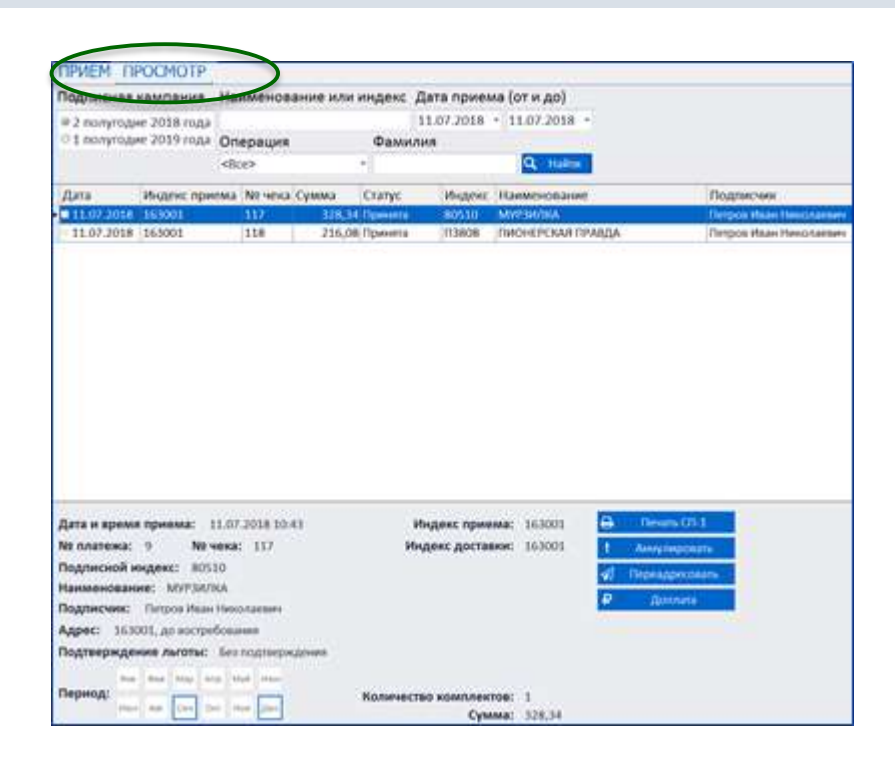

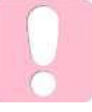

Если требуется выполнить аннулирование подписки, оформленной текущим числом, следует произвести актирование и возврат наличных денежных средств

#### Формирование реестра:

Реестр доступен на компьютере начальника ОПС, в него попадут все заказы ОПС с момента формирования предыдущего реестра

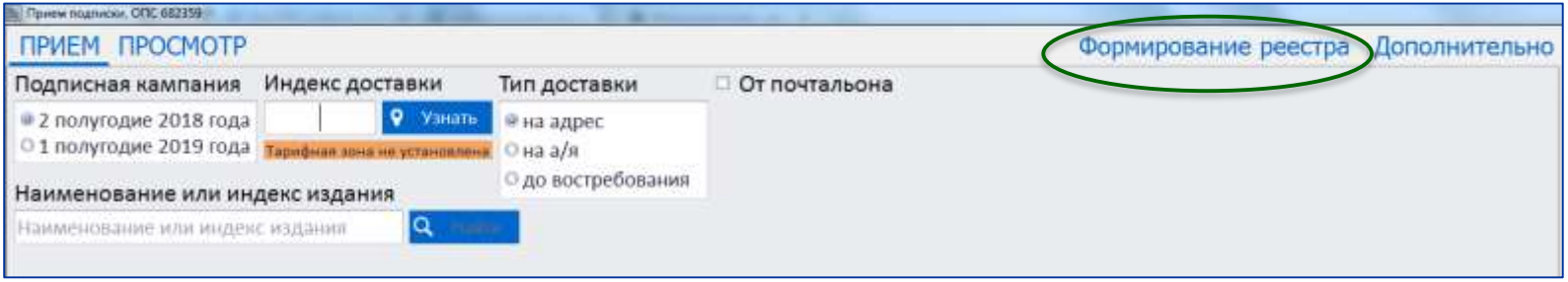

Просмотреть сформированные реестры и отправленные в УФПС записи можно на вкладке «Дополнительно»/ «Просмотр реестров»

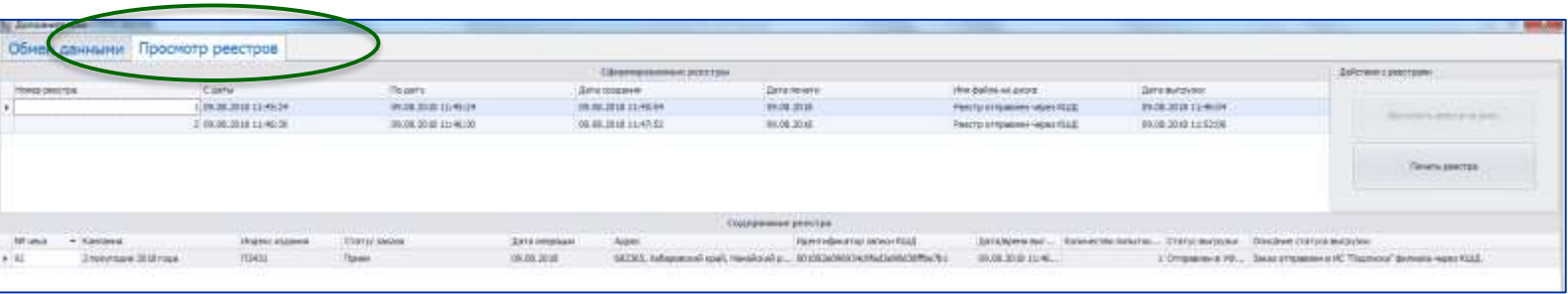

#### Обмен данными:

- В момент формирования реестра происходит обмен данными с УФПС
- На вкладке «Дополнительно»/«Обмен данными» можно выполнить этот обмен принудительно или загрузить электронный каталог с локального диска

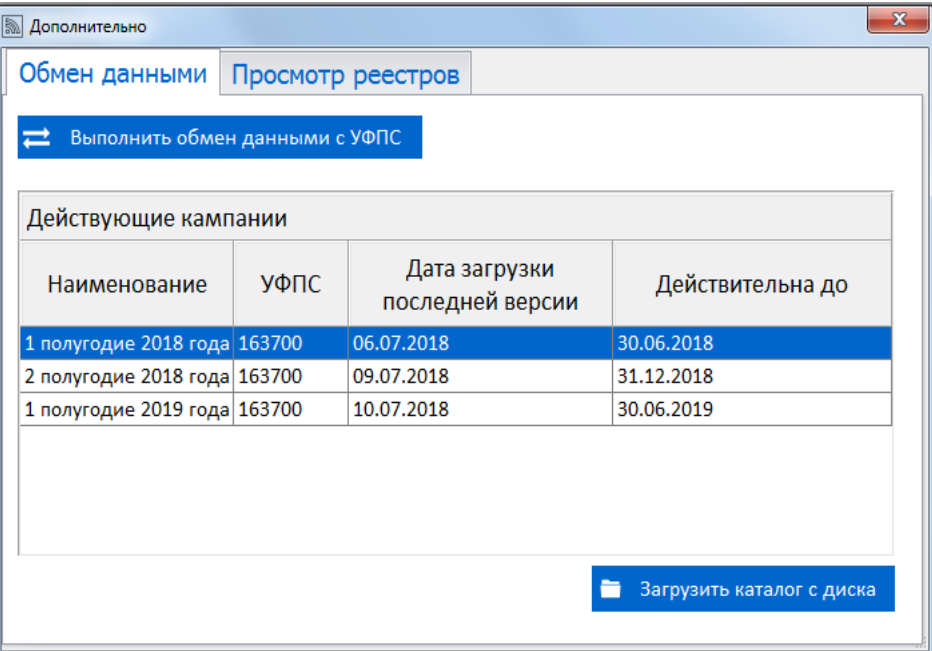

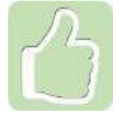

Актуальность версии загруженного электронного каталога отображается в списке действующих подписных кампаний на вкладке «Дополнительно»/«Обмен данными»

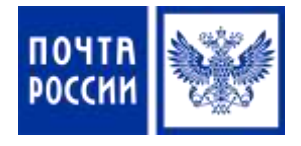

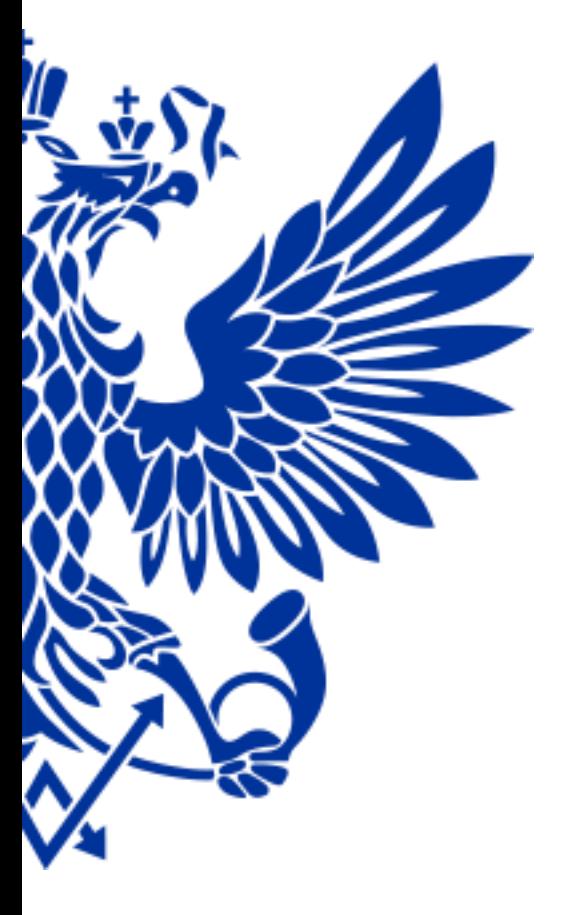

# 9. Абонирование ячеек абонементных ящиков

Для оказания услуг по абонированию ячеек осуществите переход по меню:

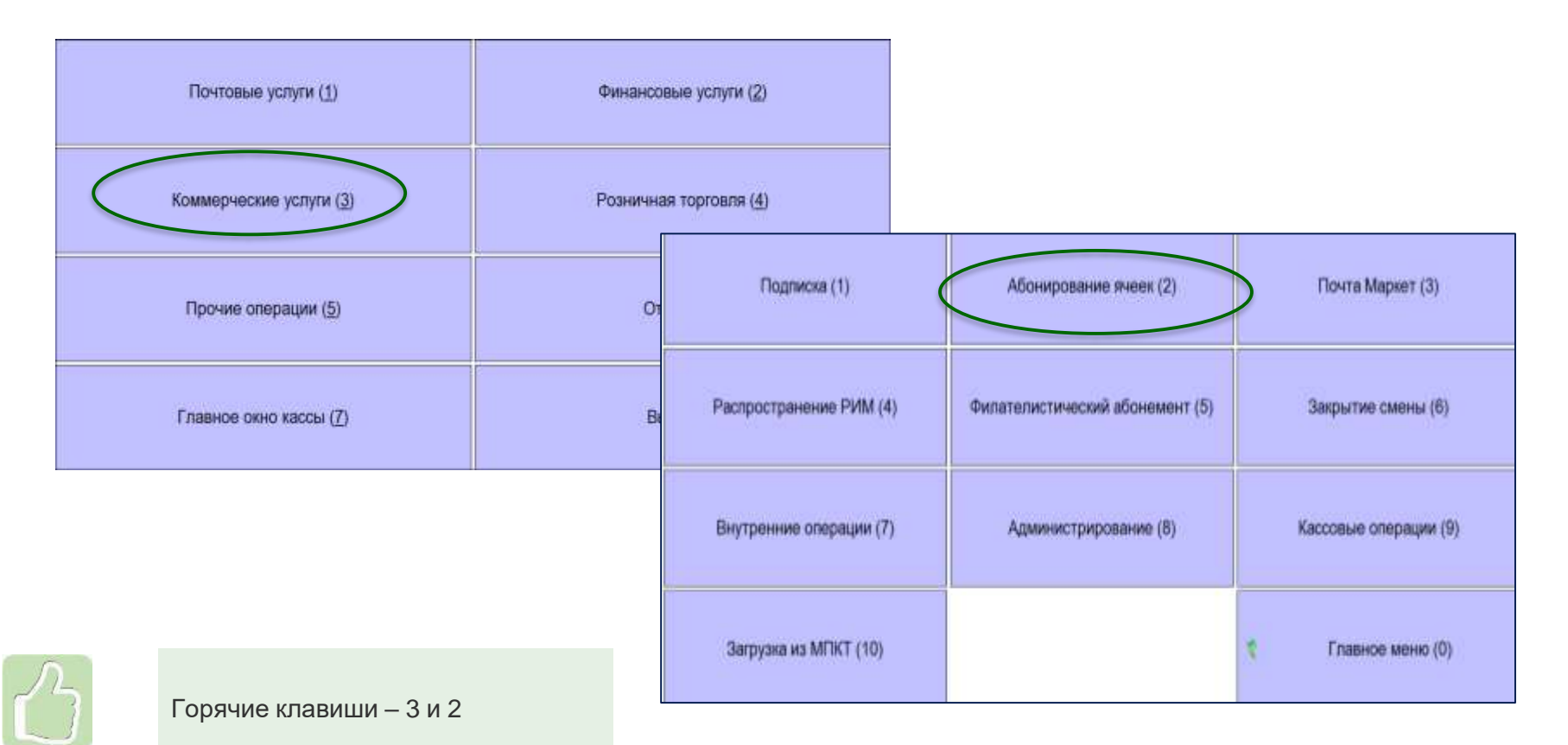

Абонирование ячейки  $(\overline{?})$ **Ikawa za CASH (MA) DOC SPL NOVEM** Terrando Введите все параметры и Konservatore нажмите **Оформить** Дата начала абон Абонирование ячейки  $^{\circ}$ Срок армиды, мес. Oфopuum после оформления будет **CARD DO** доступна кнопка **Оплата**lainn a тилифов **Lapes Int. nouras** Вонноктаре **Gris sevana alo** Срои принды, мес. Офорнить Onearta **Jacquette** 

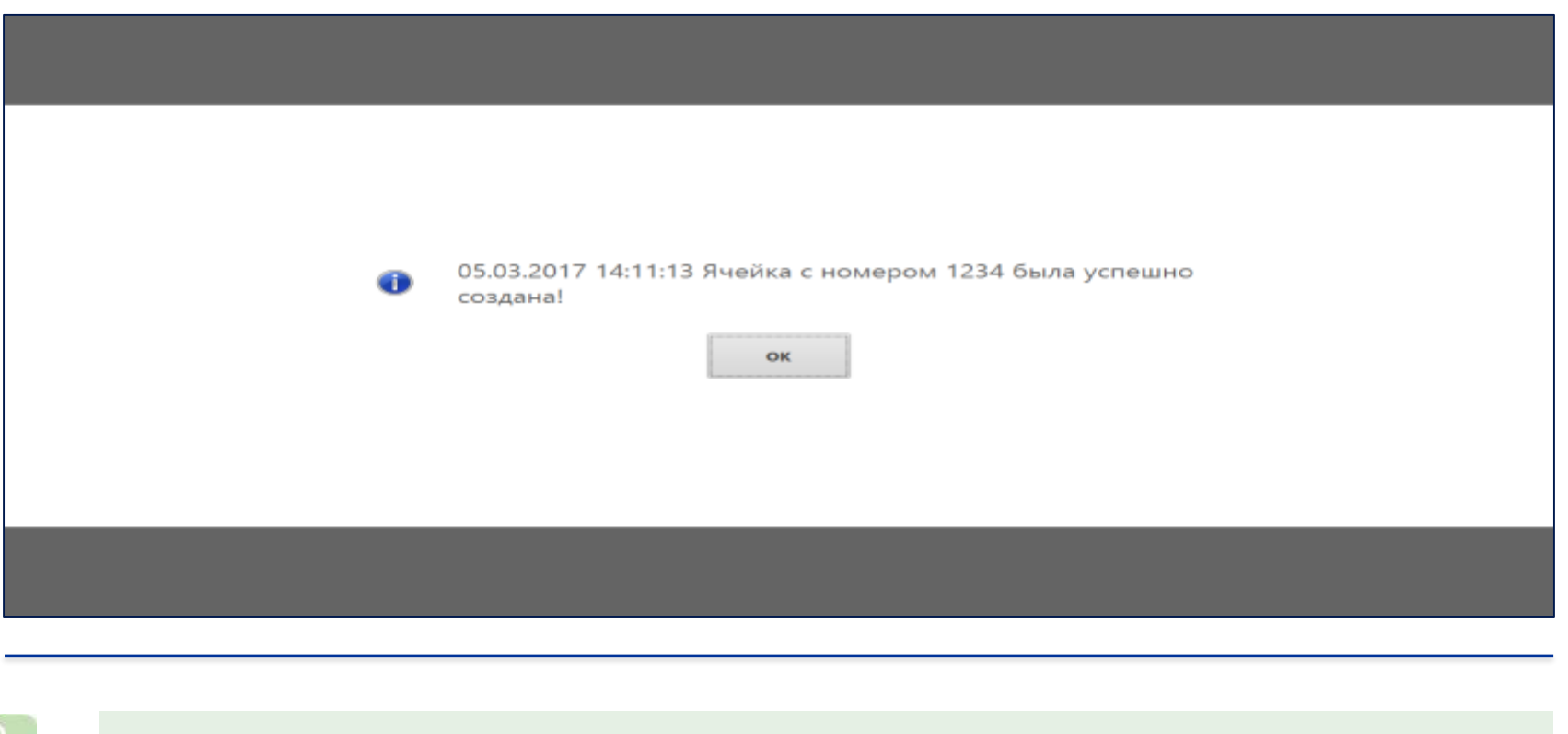

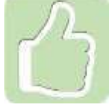

Система выдаст сообщение, что ячейка успешно создана

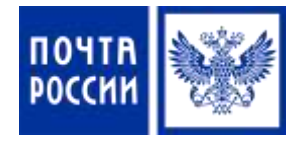

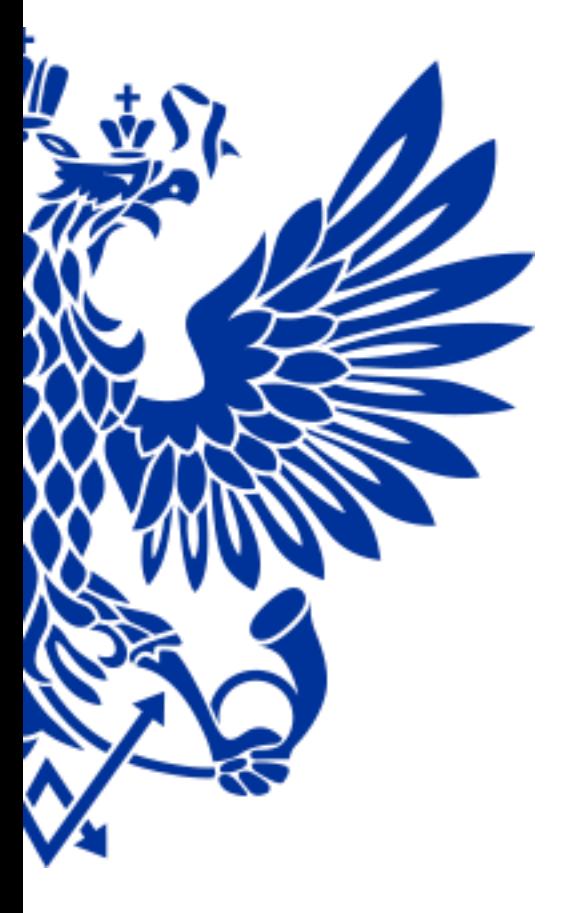

# 10. Советы дня и итоги текущего курса

### **Чтобы работать быстрей надо:**

- *При продажи товаров сканировать штрих-код в любом меню системы*
- *Пользоваться Альбомом штрих-кодов*
- *Для приема заказа от одного подписчика на несколько изданий следует использовать «Оформление партии подписки»*
- *При вводе адреса подписчика пользоваться ЦХДПА*

#### **Помни:**

- *Чтобы начать реализовывать товар его надо оприходовать путем «Разноски»*
- *Удалять накладные на поступивший товар запрещено*
- *Запрещается добавлять в корзину приходные и расходные операции*
- *О факте изменения цен (переоценки) должны уведомить сотрудники коммерческой службы Почтамта/Филиала*
- *Если при считывании штрих-кода товара переход в Главное окно кассы не производится необходимо проверить настройки сканера*
- *Отчет об остатках товаров можно вывести на печать, а также выгрузить в формате Excel*
- *Минимальный срок абонирования ячейки абонящика - 2 месяца*

### **Сегодня Вы узнали:**

- *Как принимать и реализовывать товары*
- *Как оформить возврат товаров на склад Почтамта*
- *Как распечатать ценники после переоценки товаров*
- *Как выдать товар юридическим лицам*
- *Как сформировать отчет по остаткам товаров в ОПС*
- *Как продать лотерейный билет и выплатить выигрыш*
- *Как оформить услугу по продаже железнодорожного билета*
- *Как принять, аннулировать, переадресовать подписку*
- *Как оформить клиенту ячейку абонементного ящика*

# *Полный курс обучения со всеми материалами*

# *размещен на Confluence в разделе Обучение ЕАС ОПС*

*Ссылка:* 

<https://r00confluence.main.russianpost.ru/pages/viewpage.action?pageId=1769735>

# ПОЧТА РОССИИ